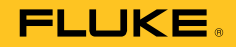

# **TiX620, TiX640, TiX660, TiX1000**

Thermal Imager

**Users Manual** 

September 2014, Rev.1, 9/16 © 2014, 2016 Fluke Corporation. All rights reserved. Specifications are subject to change without notice. All product names are trademarks of their respective companies.

#### **LIMITED WARRANTY AND LIMITATION OF LIABILITY**

This Fluke product will be free from defects in material and workmanship for two years from the date of purchase. This warranty does not cover fuses, disposable batteries, or damage from accident, neglect, misuse, alteration, contamination, or abnormal conditions of operation or handling. Resellers are not authorized to extend any other warranty on Fluke's behalf. To obtain service during the warranty period, contact your nearest Fluke authorized service center to obtain return authorization information, then send the product to that Service Center with a description of the problem. THIS WARRANTY IS YOUR ONLY REMEDY. NO OTHER WARRANTIES, SUCH AS FITNESS FOR A PARTICULAR PURPOSE, ARE EXPRESSED OR IMPLIED. FLUKE IS NOT LIABLE FOR ANY SPECIAL, INDIRECT, INCIDENTAL OR CONSEQUENTIAL DAMAGES OR LOSSES, ARISING FROM ANY CAUSE OR THEORY. Since some states or countries do not allow the exclusion or limitation of an implied warranty or of incidental or consequential damages, this limitation of liability may not apply to you.

> Fluke Corporation P.O. Box 9090 Everett, WA 98206-9090 U.S.A.

Fluke Europe B.V. P.O. Box 1186 5602 BD Eindhoven The Netherlands

11/99

# **Table of Contents**

# **Chapter**

 $\overline{1}$ 

# **Title**

# Page

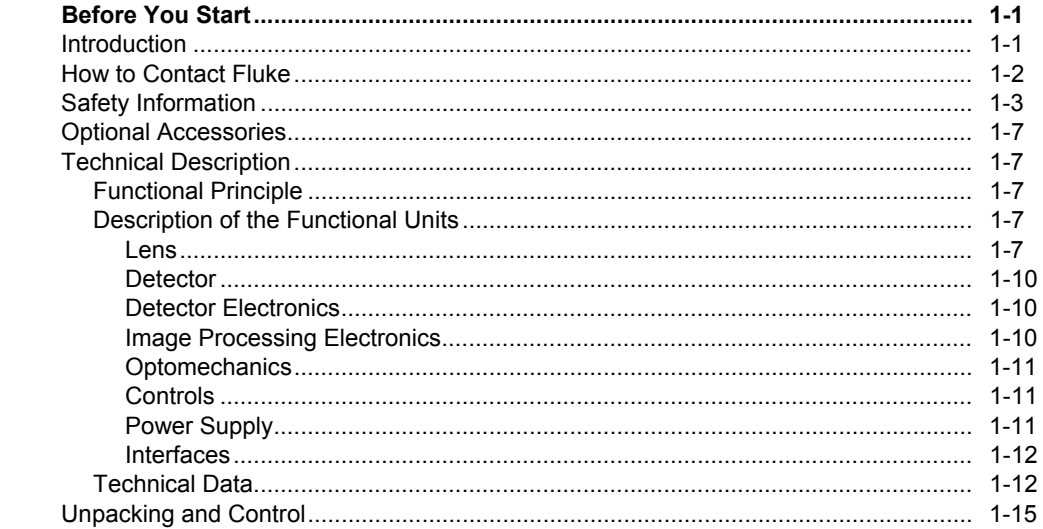

 $\overline{\mathbf{2}}$ 

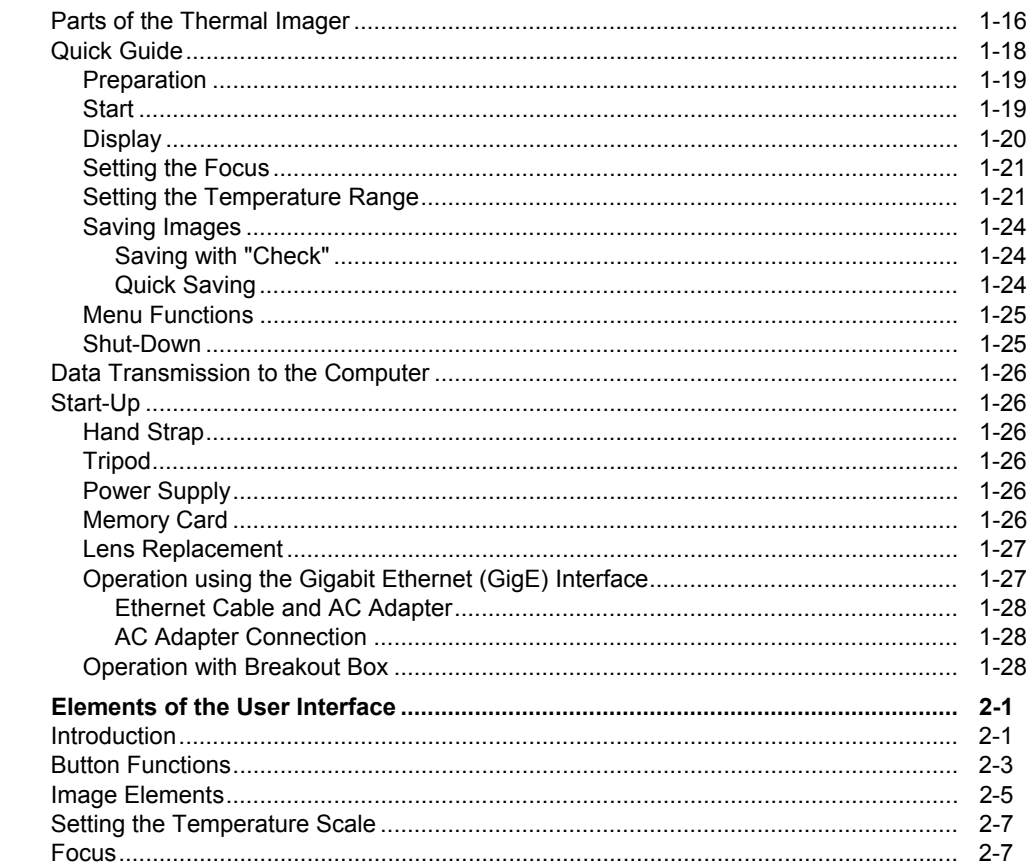

# Contents (continued)

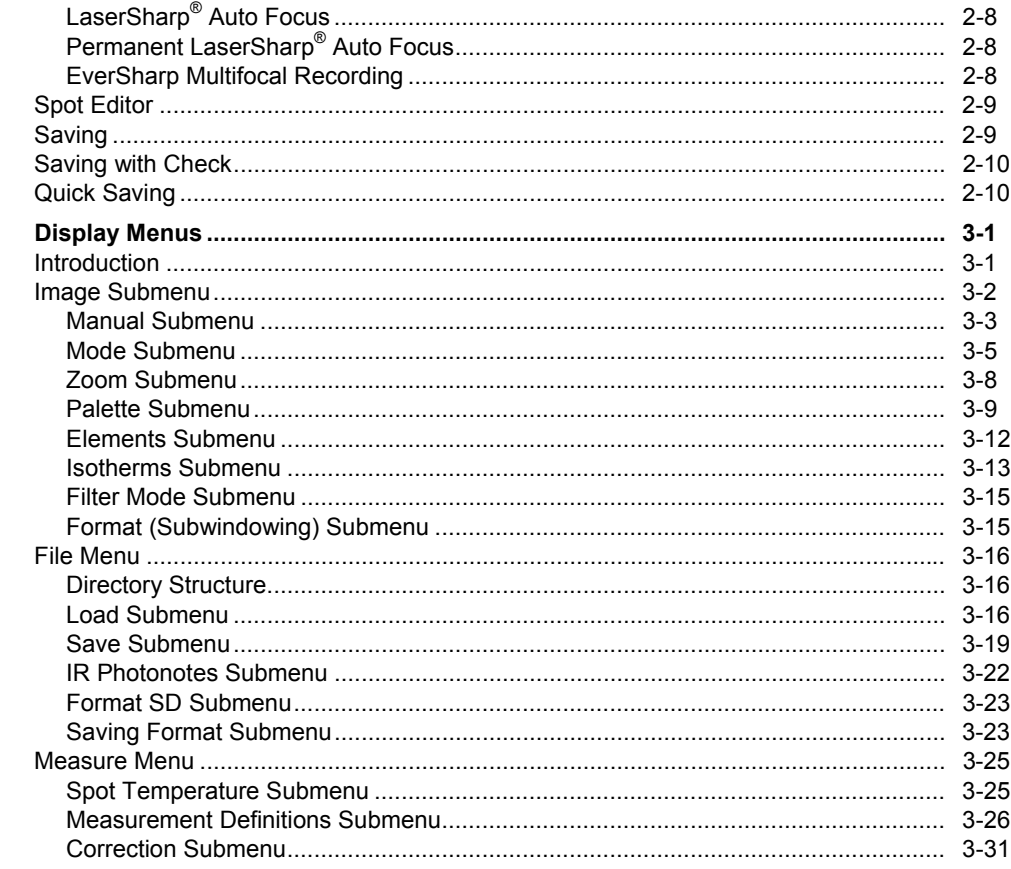

 $\mathbf{3}$ 

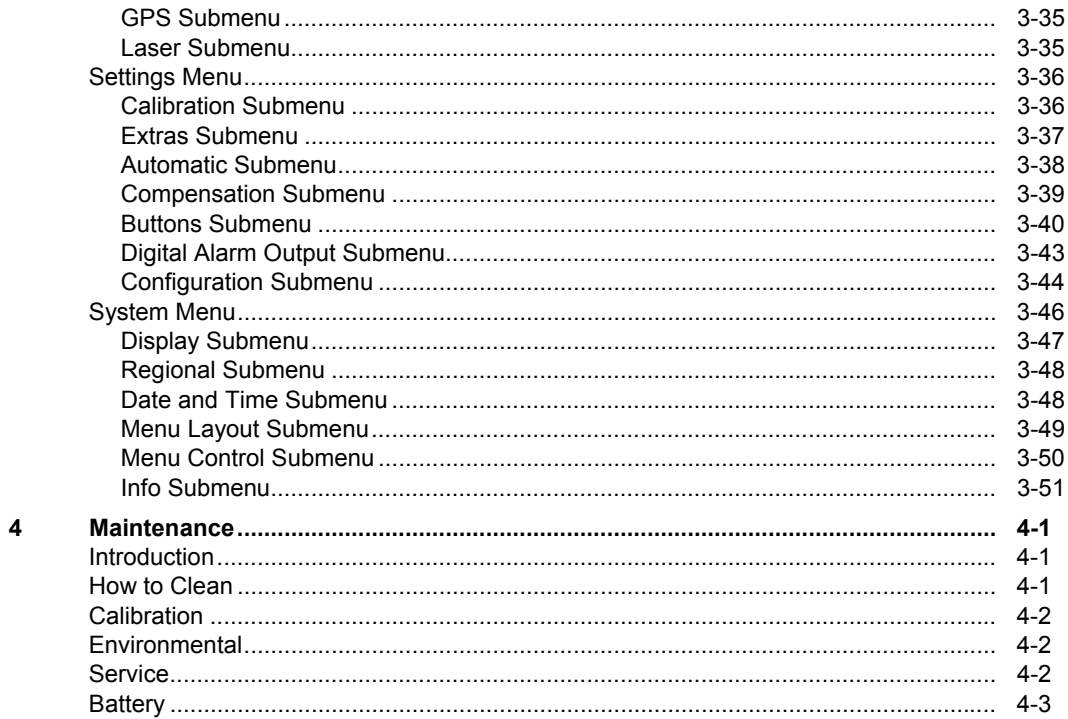

# *Chapter 1 Before You Start*

# *Introduction*

The TiX620, TiX640, TiX660, and TiX1000 Thermal Imagers (the Product) are state-of-the-art thermography systems for precise, quick, and non-contact measurement of the surface temperature of objects.

These thermal imagers are designed for universal application and can be used both as a mobile and as a stationary device for measuring and storing temperature values. The compact and resilient design and a high degree of protection allow for industrial application even in unfavorable external conditions. The low weight of the device, as well as the long operating time of the rechargeable battery allow for efficient use in this.

High measurement accuracy, precision optics with extraordinary image quality, as well as the universal interface concept for digital real-time thermography data collection using GigE-Vision allow for using the thermal imager in a wide variety of applications.

The thermal imager is equipped with a digital color video camera in order to document the measuring situation on photos. Infrared (IR) and visual light images, as well as image sequences can be saved to SD and SDHC (Secure Digital High Capacity) cards. For the purposes of visualization, the thermography system is equipped with a swivel-mounted color thin film transistor (TFT) viewfinder and a pivot and swivel-mounted active color TFT display.

Diverse accessories and different software packages for pre- and post-processing of the recordings turn the product into a universal thermography system for a broad range of applications.

Typical fields of application of the thermography system are:

- thermographic inspection of electrical and mechanical systems
- optimization of components and assemblies
- material inspections
- control of process temperatures
- quality assurance
- building inspection and diagnostics
- research and development

# *How to Contact Fluke*

To contact Fluke, call one of the following telephone numbers:

- Technical Support USA: 1-800-44-FLUKE (1-800-443-5853)
- Calibration/Repair USA: 1-888-99-FLUKE (1-888-993-5853)
- Canada: 1-800-36-FLUKE (1-800-363-5853)
- Europe: +31 402-675-200
- Japan: +81-3-6714-3114
- Singapore: +65-6799-5566
- Anywhere in the world: +1-425-446-5500

Go to www.fluke.com to register your product, download manuals, and find more information.

To view, print, or download the latest manual supplement, visit http://us.fluke.com/usen/support/manuals.

# *Safety Information*

A **Warning** identifies conditions and procedures that are dangerous to the user. A **Caution** identifies conditions and procedures that can cause damage to the Product or the equipment under test.

# **Warning**

**To prevent eye damage and personal injury:** 

- **Do not look into the laser. Do not point laser directly at persons or animals or indirectly off reflective surfaces.**
- **Do not open the Product. The laser beam is dangerous to eyes. Have the Product repaired only through an approved technical site.**
- **Do not locate the laser beam so that it is at eye level when you install the thermography system.**

• **The Product is equipped with an LED light to illuminate the image. Avoid any direct eye contact and do not point the LED light at people, animals, or reflective surfaces.** 

Additional laser warning information is on the case of the Product, see Figure 1-1.

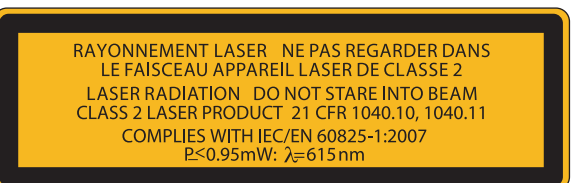

hyh300 ens

#### **Figure 1-1. Lens Cover Laser Warning**

# **Warning**

**To prevent possible electrical shock, fire, or personal injury:** 

- **Carefully read all instructions.**
- **Read all safety information before you use the Product.**
- **Do not alter the Product and use only as specified or the protection supplied by the Product can be compromised.**

- **Do not use the Product around explosive gas, vapor, or in damp or wet environments.**
- **Use this Product indoors only.**
- **Examine the case before you use the Product. Look for cracks or missing plastic. Carefully look at the insulation around the terminals.**
- **Do not use the Product if it is altered or damaged.**
- **Do not use the Product if it operates incorrectly.**
- **Replace the batteries when the low battery indicator shows to prevent incorrect measurements.**
- **Remove the batteries if the Product is not used for an extended period of time, or if stored in temperatures above 50** °**C. If the batteries are not removed, battery leakage can damage the Product.**
- **Batteries contain hazardous chemicals that can cause burns or explode. If exposure to chemicals occurs, clean with water and get medical aid.**
- **Do not disassemble the battery.**
- **Do not short the battery terminals together.**
- **Do not disassemble or crush battery cells and battery packs.**
- **Do not keep cells or batteries in a container where the terminals can be shorted.**
- **Do not put battery cells and battery packs near heat or fire. Do not put in sunlight.**

#### **Warning**

**For safe operation and maintenance of the Product:** 

- **Repair the Product before use if the battery leaks.**
- **Be sure that the battery polarity is correct to prevent battery leakage.**
- **Use only Fluke approved power adapters to charge the battery.**

Table 1-1 is a list of symbols used on the Imager and in this manual.

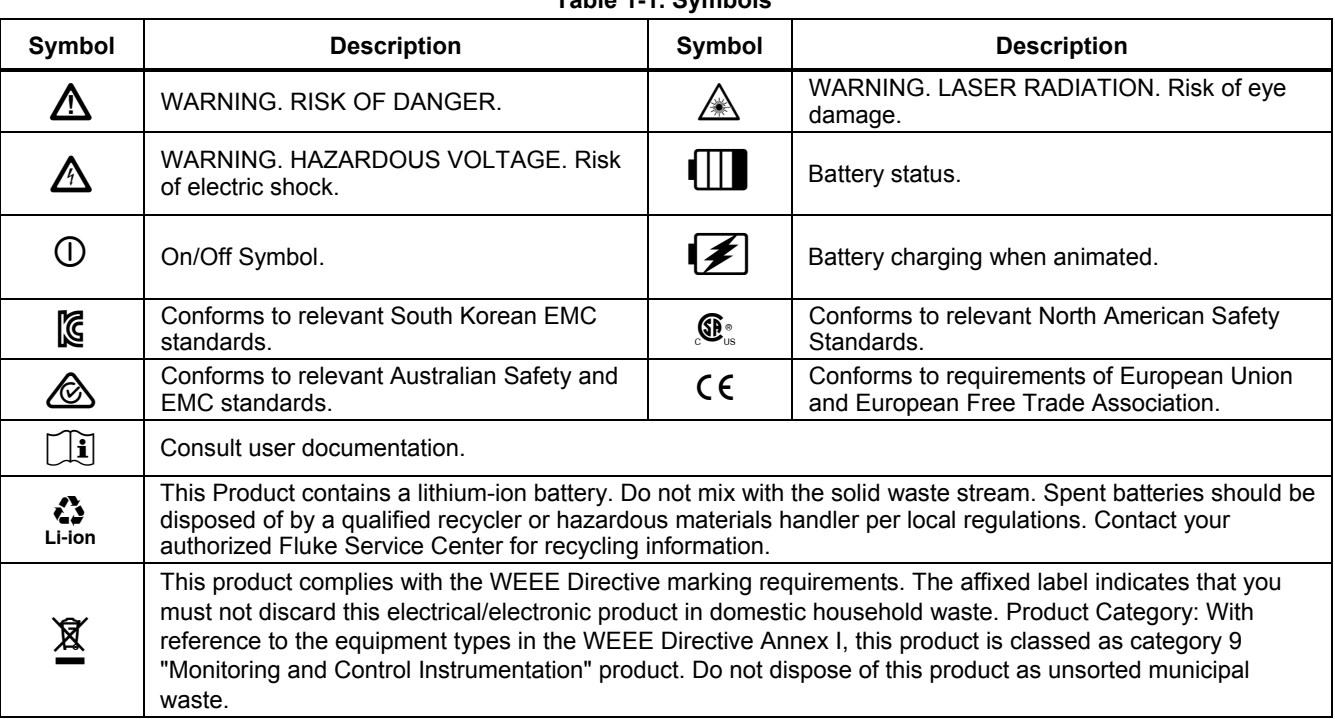

**Table 1-1. Symbols** 

# *Optional Accessories*

- ac adapter with 14-pin LEMO connector
- replacement lenses, macro attachments
- protective window for lenses, laser protection filter
- Bluetooth headset
- gigabit Ethernet
- Ethernet cable with 8-pin LEMO connector
- device tripod
- spare batteries

# *Technical Description*

# *Functional Principle*

The Product is a thermography system designed for the long-wave infrared spectral range (LWIR) of 7.5 μm to 14 μm. The lens reproduces the object scene to a microbolometer array with 1024 x 768 and/or 640 x 480 pixels. The electrical signal of the detector array is processed further by the internal electronics. In this, the electronics comprise all functions required for camera operation, such as actuation of the microbolometer array, A/D conversion, offset and gain correction, pixel correction, as well as actuation of the different interfaces.

Operation is optionally performed directly using the integrated keyboard (joystick, focus rocker switch, function buttons) or using optional interfaces. RS232, Ethernet (GigE Vision), or USB2.0 are available as interfaces. Specific software packages are required in order to use these interfaces.

# *Description of the Functional Units*

#### *Lens*

The camera lens collects the IR radiation in the field of view emitted by the measuring object and reproduces this IR radiation on the detector array. Field of view (FOV) and resolution/measuring spot size (IFOV, Instantaneous Field of View) are determined at the same distance to the focal distance f of the used lens.

# *TiX620, TiX640, TiX660, TiX1000*

*Users Manual* 

#### Table 1-2 is a list the optional lenses that are available for TiX640, TiX660, and TiX1000:

### **Table 1-2. Thermography System Lenses**

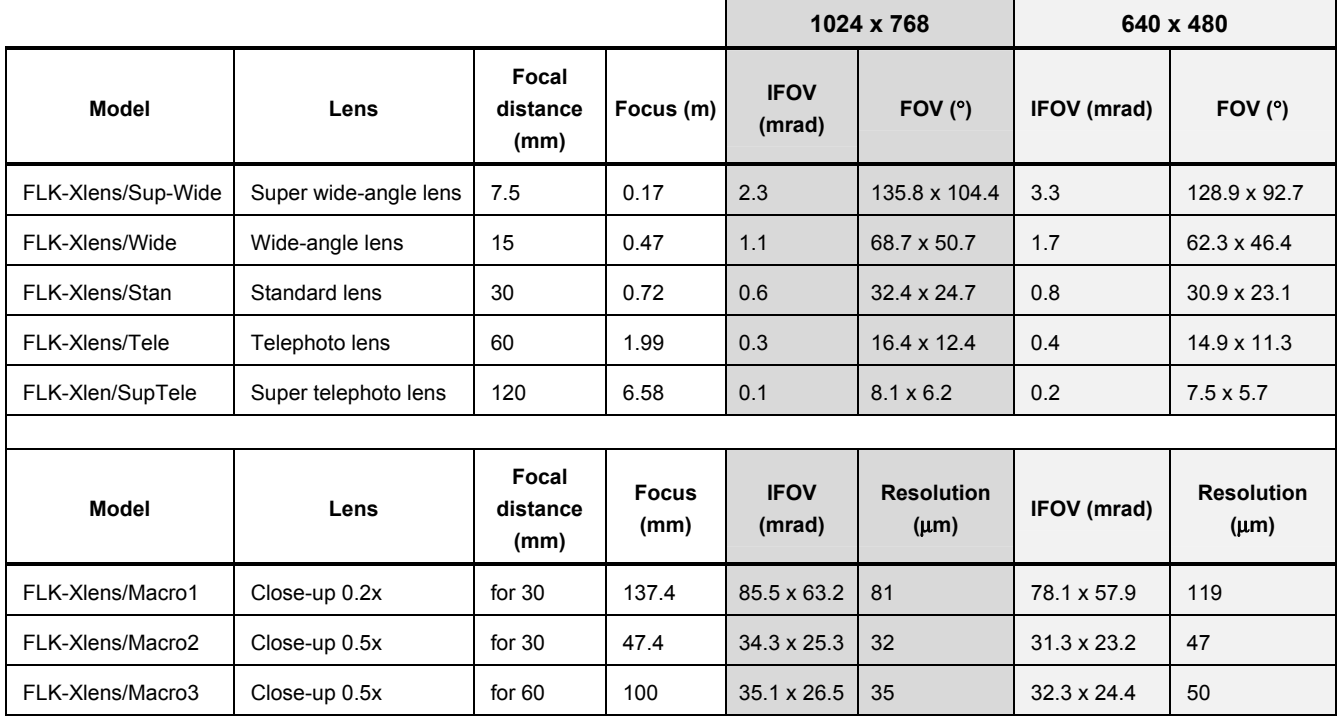

Table 1-2 is a list the optional lenses that are available for the TiX620:

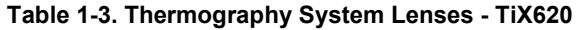

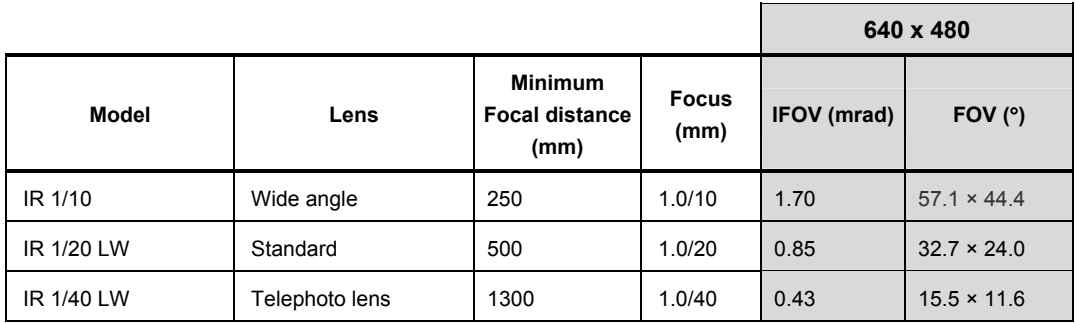

## *Detector*

The thermal imager is equipped with an uncooled microbolometer FPA detector (uncooled Focal Plane Array) with a resolution of (1024 x 768) or (640 x 480) IR pixels. The individual elements of the detector are microscopically small thin-film resistors on extremely thin diaphragms arranged a few micrometers above the silicon read-out circuit in an unsupported manner. The lens of the thermography system reproduces the thermal radiation from the scene onto these detector elements and these detector elements absorb this radiation. The temperature change of the detector elements results in signals that can be analyzed electronically, read-out lineby-line and column-by-column using a read-out circuit.

Use of an uncooled detector ensures the quick availability of the camera function at start-up (starting time <30 seconds) and a long mean time to failure (MTTF) in continuous operation.

#### *Detector Electronics*

Detector electronics supply the BIAS voltages and further actuation signals required for detector operation to ensure that the analog output signal of the detector is preprocessed and digitalized.

# *Image Processing Electronics*

With the help of an FPGA (Field Programmable Gate Array) and up to two processors, real-time image processing with the following essential functions (depending on the equipment) is implemented:

- detector electronics interface
- gain and offset correction
- defect pixel treatment
- low-pass filtration
- zoom generator
- qraphics overlay
- VIS/IR/graphics mixer
- GigE-Vision interface
- PC interfaces (Wi-Fi SD Card/USB2.0)
- video image interfaces (DVI-D, FBAS)

# *Optomechanics*

With the help of an optomechanic assembly, the following functions are implemented:

- LaserSharp<sup>®</sup> Auto Focus
- measuring range switch-over (apertures)
- internal NUC (Non Uniformity Correction) with shutter

Furthermore, this assembly optionally comprises a module for hardware-based increase of the geometric resolution of the thermography system to 2048 x 1536 IR pixels (detector with 1024 x 768 pixels) and 1280 x 960 IR pixels (detector with 640 x 480 pixels) in SuperResolution mode.

# *Controls*

The thermal imager is controlled by means of a focus rocker switch <ID with center function for autofocus, the function buttons  $\Omega$  Automatic,  $\Omega$  Temperature, Start/Stop/Save, and the multi-function buttons  $\bigcirc$  and  $\bigcirc$ at the right top. On the backside of the camera, a power button  $\bigcirc$  for right-thumb operation, a joystick  $\bigcirc$  with center function (Enter), and the  $\Theta$  button (Cancel) can be found. The controls of the thermal imager are arranged for single-hand operation with the right hand. Another multi-function button  $\omega$  can be found at the top of the handle. When carrying the camera on its handle, it can be operated using the thumb of your right hand.

Specific modes of camera operation and presettings can be configured using menus. Chapter 2 contains a detailed description of how to operate the thermography system, as well as a detailed description of the menu structure.

# *Power Supply*

Optionally, an external 15 V ac adapter (accessories) or a rechargeable lithium-ion battery 7.2 V (accessories) can be used to supply the thermal imager with power.

The ac adapter is connected to the 14-pin (right-hand side) LEMO socket on the backside of the housing. The rechargeable battery is inserted vertically into the designated position on the backside of the thermography system (see Chapter 3).

#### *Interfaces*

The Product is equipped with the following interfaces:

- drive for SD/SDHC card (behind the cover on the left side of the camera, unfold the display)
- DVI-D (HDMI socket) behind the cover on the backside of the camera, composite video (LEMO 14-pin)
- 2 x digital E/A for external trigger input/trigger output (TTL level, LEMO 14-pin)
- 2 x analog output 0-5V (LEMO 14-pin)
- RS232 (LEMO 14-pin)
- GigE-Vision (LEMO 8-pin)

Simultaneously using several interfaces on the 14-pin LEMO socket is allowed for by means of a breakout box. The breakout box is also used for external power supply.

As an alternative to the digital high-resolution DVI-D image data on the HDMI socket, the analog image data (4:3 PAL/NTSC) is available as FBAS signal (composite) on the 14-pin LEMO socket. The HDMI socket can be used to connect screens processing a resolution of 1280 x 768 or 1280 x 800 in accordance with the VESA standard.

In connection with the provided software, the GigE-Vision interface allows for remotely controlling the thermography system, as well as for transmitting digital image information to a PC in real time.

# *Technical Data*

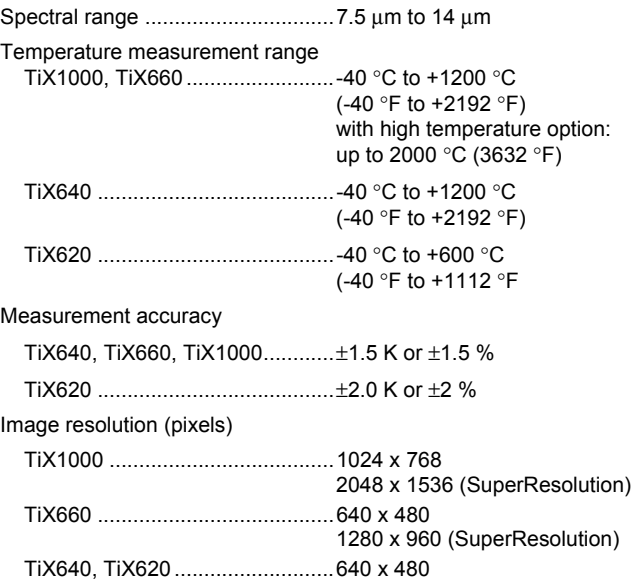

*Before You Start Technical Description 1*

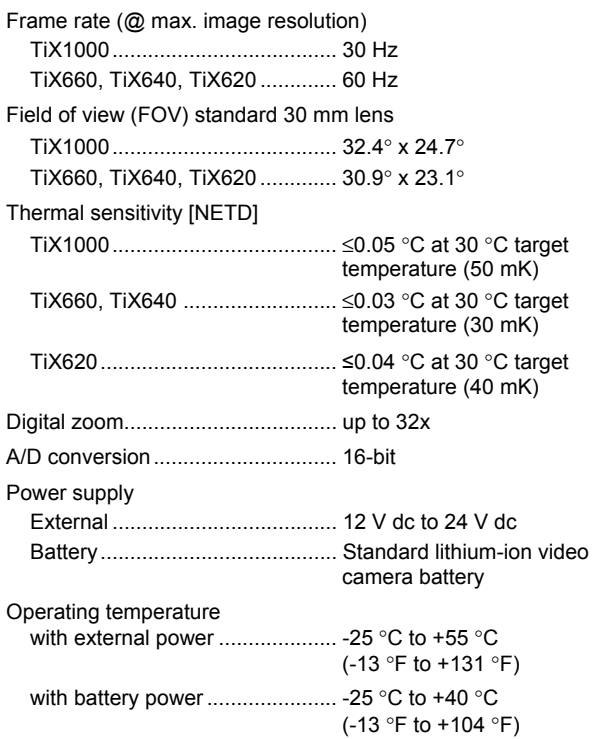

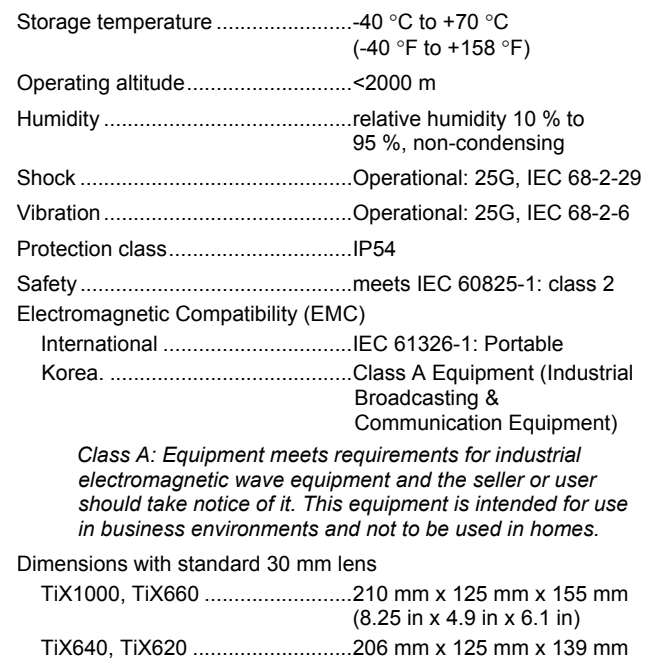

(8.1 in x 4.9 in x 5.5 in)

# *TiX620, TiX640, TiX660, TiX1000*

#### *Users Manual*

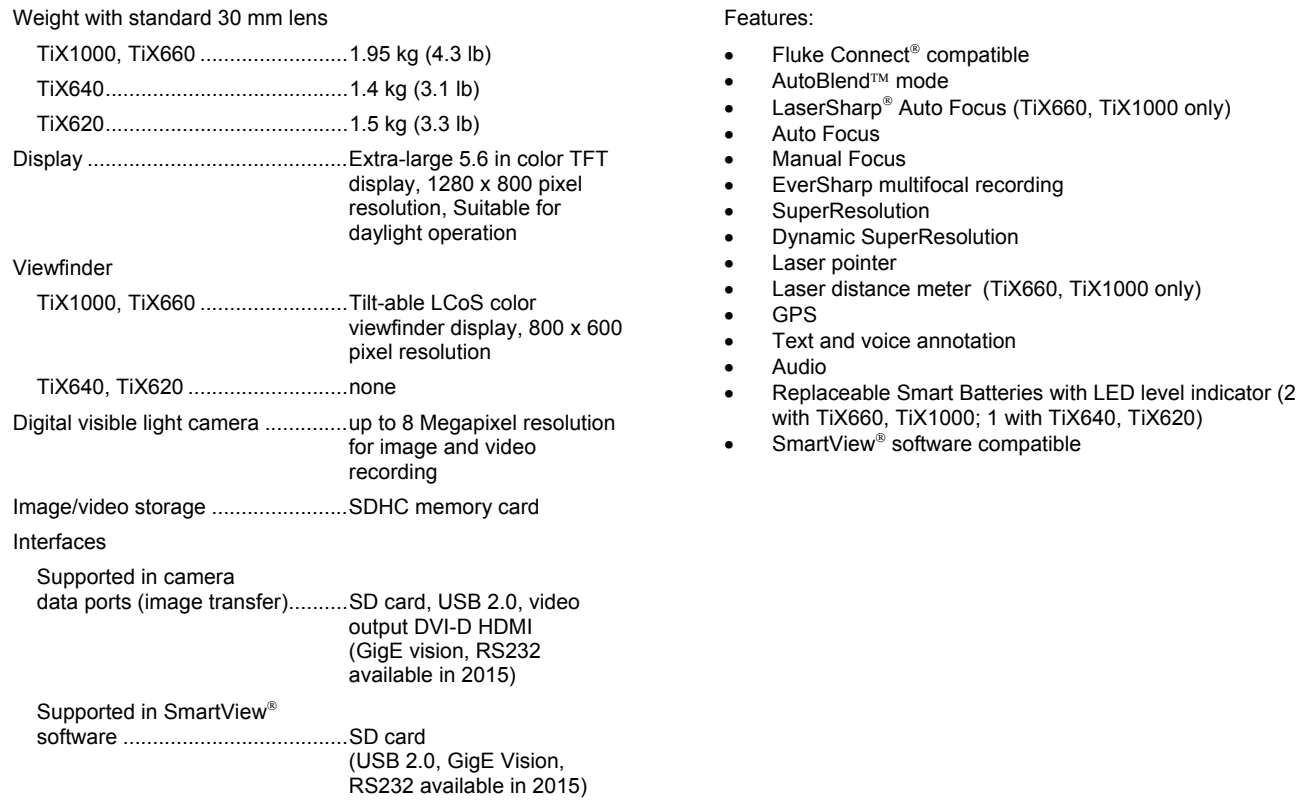

# *Unpacking and Control*

When you receive your Product, check the components for completeness and integrity. Possible damages must be reported to the supplier immediately.

The Product is delivered in a transport box.

The basic package contains the following components:

- thermography camera with lens and 5.6" TFT display
- integrated digital color video camera
- depending on the equipment, Laser Distance Meter/laser pointer, GPS
- rechargeable lithium-ion battery NP-QM91D (Sony) (2 with TiX660, TiX1000; 1 with TiX640, TiX620)
- battery charger
- SDHC card
- card adapter for SD card
- protective lens cap
- shoulder strap
- Users Manual (go to www.fluke.com to download the Users Manual for this Product)
- Safety Information
- transport box/transport packaging
- ac adapter

# *Parts of the Thermal Imager*

See Table 1-4 and Table 1-5 for a general overview of the thermal imager components.

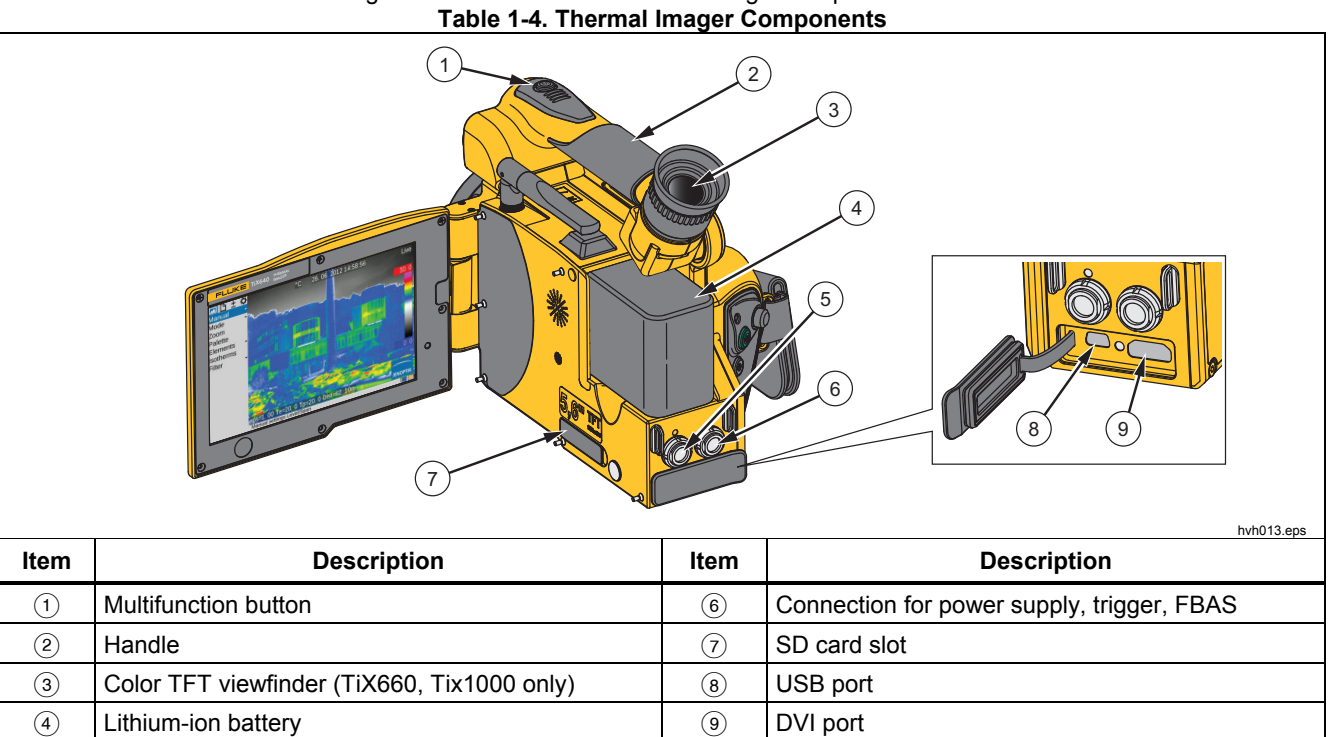

Connection for GigE-Vision, RS232

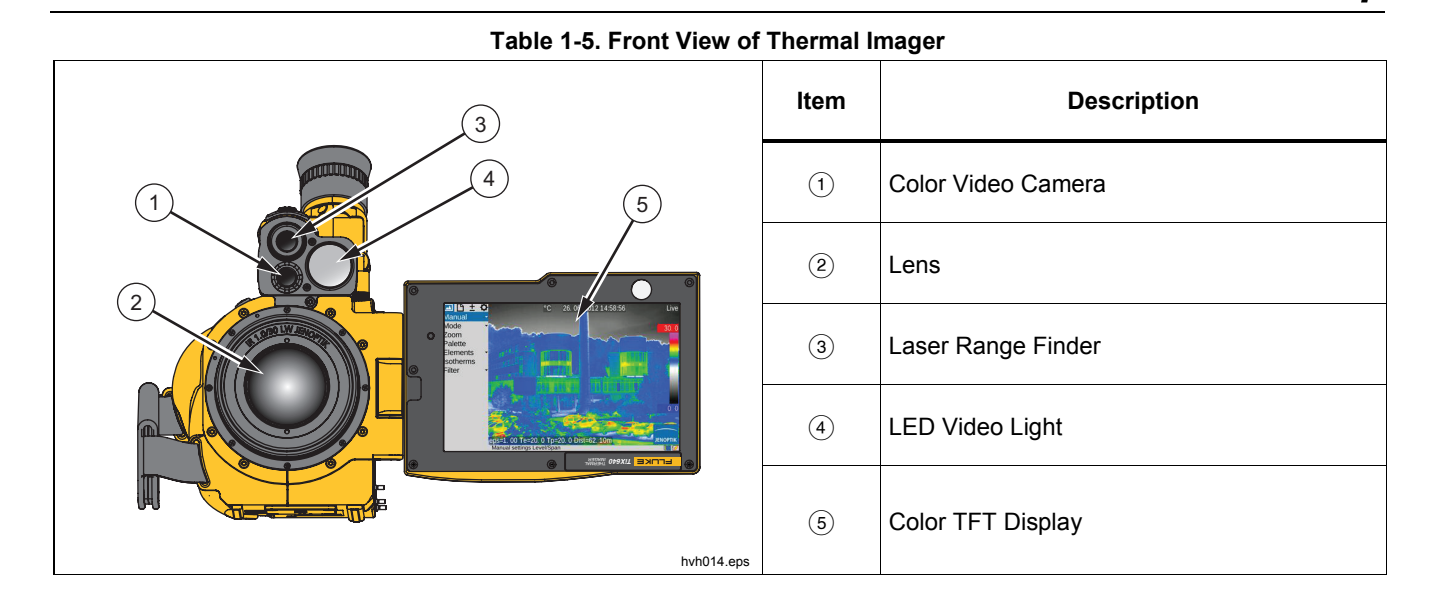

# *Quick Guide*

Table 1-6 shows the location of the controls on your thermal imager. In order to achieve professional results, we recommend thoroughly reading the entire manual.

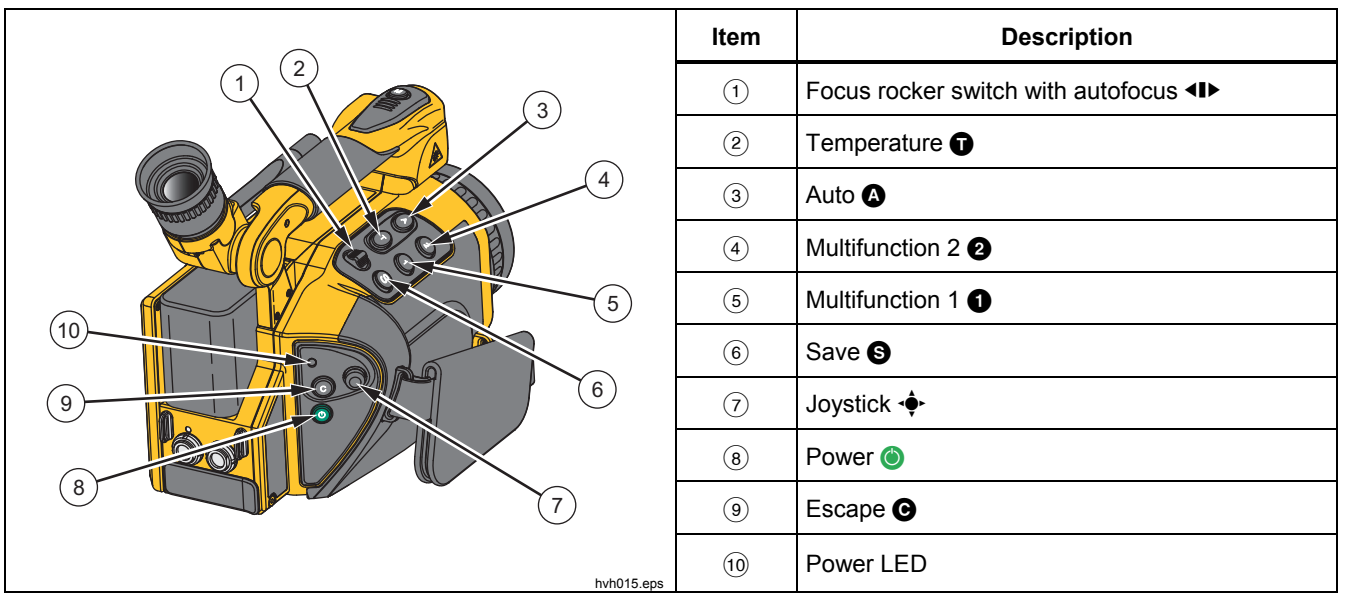

**Table 1-6. Control Locations** 

#### *Note*

*All buttons can be used for multiple functions triggered either by:* 

- *half or full pressing:* **•** and *a and/or*
- **short or long press:**  $\Omega$ **,**  $\Omega$ **,**  $\Omega$ **, and**  $\Omega$ **.**

*The button function can be changed by changing the settings in menu "Settings" "Buttons".* 

# *Preparation*

You will need the following equipment:

- thermal imager
- rechargeable lithium-ion battery or ac adapter with LEMO connector
- SmartView<sup>®</sup> software
- SD card
- card reader for SD-/SDHC cards

# *Start*

To get started:

- 1. Provide for power supply by inserting the charged rechargeable lithium-ion battery or by connecting the ac adapter to the thermal imager (plug the 14-pin connector into the right LEMO socket with the red dot pointing to the top).
- 2. Remove the cover of the SD card slot, insert the SD card into the card slot, and replace the cover.
- 3. Remove the protective cap from the lens.
- 4. Push  $\bigcirc$ . The imager turns on and the Fluke logo displays during the boot process. At system initialization the power-on LED initially flashes green and then illuminates as steady green to indicate that the thermal imager is ready-to-operate in Live mode.

# *Display*

Table 1-7 shows the location of the display elements.

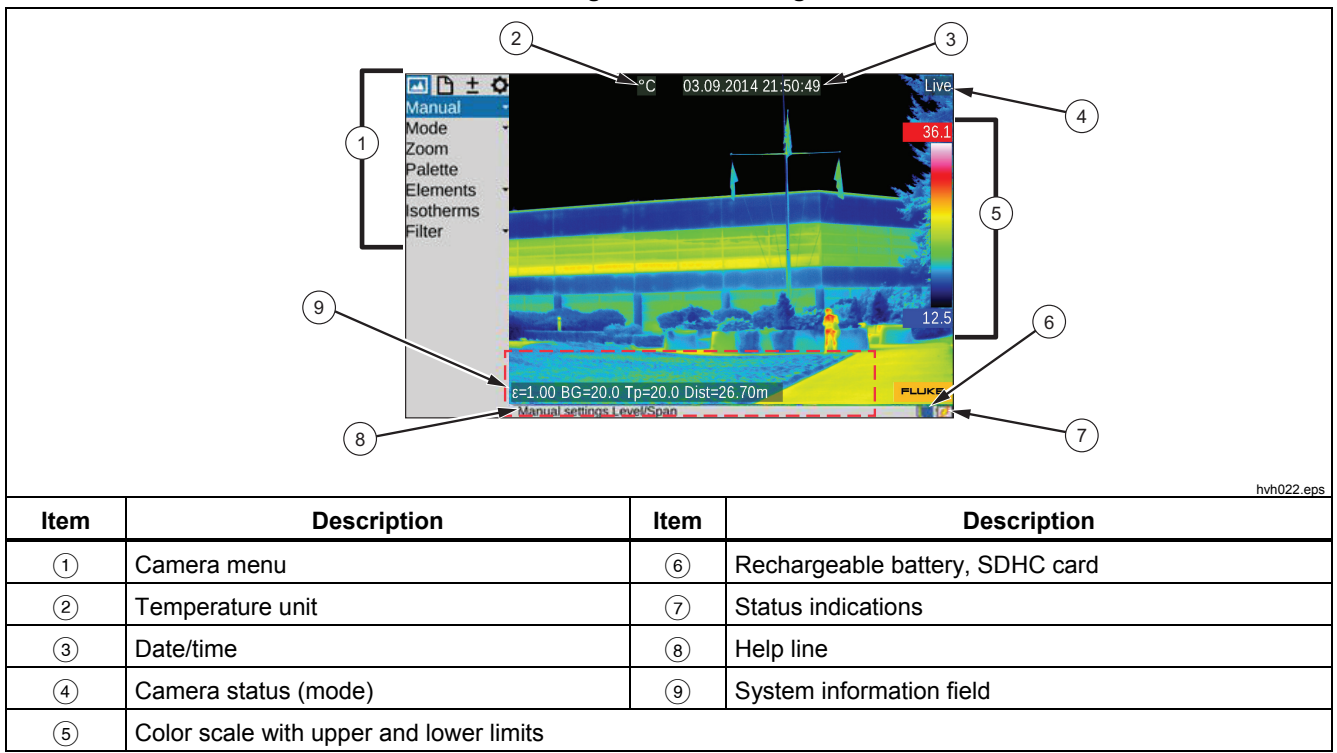

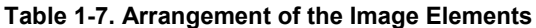

Initially, you must view a scene that contains a thermal contrast, for example, an active electrical device. Then point the thermal imager at this scene.

To use the viewfinder, fold the display to the side of the camera. This turns on the viewfinder. You must initially adapt the viewfinder to your eye using the diopter compensation. Rotate the eyecup on the viewfinder. To find the ideal setting, use the sharpness of an edge in the scene.

## *Setting the Focus*

Push  $\Pi$ : middle button for autofocus or to the left or to the right in order to set the focus for longer or shorter distances to the measuring object. If the autofocus function is used, a rectangle will be displayed in the center of the screen. The distance setting is optimized taking the distance of the objects contained in the rectangle.

# *Setting the Temperature Range*

Push  $\Omega$  with a short press. The thermography system automatically sets a temperature scale of the false color image corresponding to the current scene:

The required temperature scale can also be set by means of the joystick  $\cdot \bullet$ . For this, select Menu "Image"  $\rightarrow$ "Manual".

Depending on the selected input variant, the joystick  $\cdot \bullet$ can be used in order to set the temperature level and the temperature range (Level/Range) or the upper and lower limits (Max/Min) and the values can be input numerically

as well. In this, the respective joystick and button functions are displayed to the left of the thermal image. The respective input dialog for numerical input is displayed in the center of the field of view:

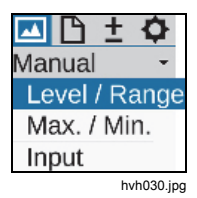

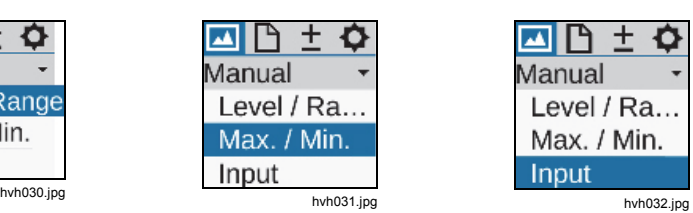

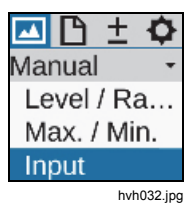

If you manually set the options Level/Range and Maximum/Minimum, you can set the temperature scale one time, automatically, with a short push of Enter  $\cdot \bullet$ . Use a long push of Enter  $\cdot \bullet$ , to continuously change the

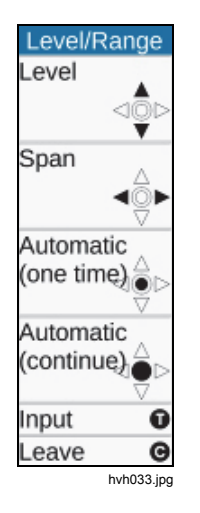

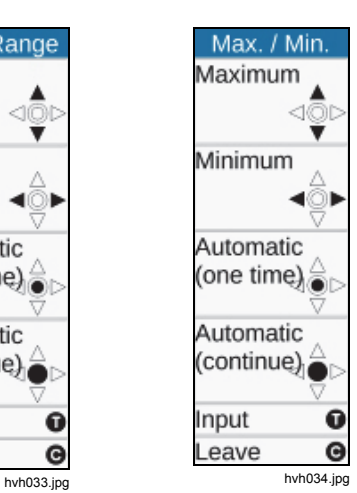

temperature scale automatically (AUTO mode). In AUTO mode,  $\frac{1}{2}$  shows on the right side of the image above the color palette. The AUTO mode is terminated by any manual setting of Level/Range/Max/Min.

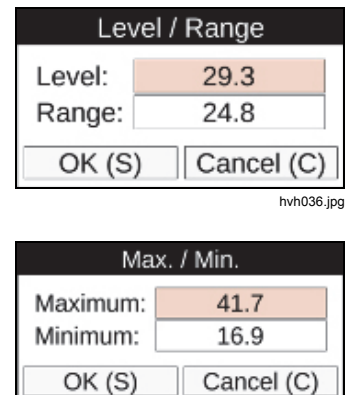

hvh035.jpg

# *Saving Images*

In order to save the thermal image, the  $\bigcirc$  button is required. The following variants are possible:

# *Saving with "Check"*

1. Push the  $\bigcirc$  button halfway down.

The live image is frozen:  $\Box$  $\Box$  $\Box$  $\Box$   $\Box$   $\Box$   $\Box$   $\Box$ 

- The frozen image can initially be "checked" on the display or viewfinder.
- $\bullet$  If the image is not to be saved, push the  $\bullet$ button:  $Freeze \rightarrow Live$ .
- 2. Push the  $\bigcirc$  button completely.

The image is saved.

The process of writing the data is indicated by the changing color of the map symbol (in the line below the image, right-hand side):  $\frac{1}{2}$   $\rightarrow$   $\frac{1}{2}$ . When saving, the camera control automatically activates the Live mode: Freeze  $\Rightarrow$  Live.

# *Quick Saving*

Immediately push the  $\bigcirc$  button completely. The image is saved immediately:  $\frac{1}{2}$   $\rightarrow$   $\frac{1}{2}$  the camera control then automatically re-activates the Live mode:  $\frac{1}{2}$  and  $\frac{1}{2}$   $\frac{1}{2}$   $\frac{1}{2}$   $\frac{1}{2}$   $\frac{1}{2}$   $\frac{1}{2}$   $\frac{1}{2}$   $\frac{1}{2}$   $\frac{1}{2}$   $\frac{1}{2}$   $\frac{1}{2}$   $\frac{1}{2}$   $\frac{1}{2}$   $\frac{1}{2}$   $\frac{1}{2}$   $\frac{1}{2}$   $\frac{1$ 

#### *Note*

*Deviating from the factory setting described above, the button can be used to trigger further functions such as shutter activation, autofocus, VIS-LED, Laser Distance Meter/laser pointer before saving the image.* 

# *Menu Functions*

The thermal imager offers a large number of analysis and automatic functions and can be configured individually for the respective use case. The settings and functions are selected in the camera menu, which is arranged at the left-hand side of the image area.

Use the joystick  $\bigoplus$  ( $\uparrow$ ,  $\downarrow$ ,  $\leftarrow$ ,  $\rightarrow$ ) to navigate the menu and select the functions using the Enter  $\phi$  button.

The four main menus can be selected by means of tabs located on the upper margin of the menu and identified with the corresponding symbols:

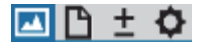

**Image Menu** 

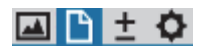

**File Menu** 

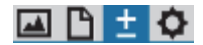

**Measure Menu** 

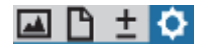

**Settings Menu** 

Sub-menus can be opened by using the  $\hat{\mathbf{\bullet}}$  button (Enter) on the respective menu item, for example, push the button in order to open the sub-menu for Manual manually setting the temperature range.

Settings made can be accepted using the buttons Enter  $\dot{\bullet}$  or  $\bullet$  or discarded using the  $\bullet$  button.

# *Shut-Down*

Use  $\bullet$  to open the shut-down dialog, and  $\bullet$  or  $\bullet$ (Enter) to confirm the selection.

# *Data Transmission to the Computer*

Use the SmartView<sup>®</sup> software to enable the transmission of data via the GigE Vision communications protocol.

Another data transmission method is to read out the SDHC card by means of a card reader.

# *Set-Up*

# *Hand Strap*

The thermal imager is designed as highly portable system for single-hand operation. Initially, adjust the hand strap attached to the handle piece as required. For this, open the loop of the hand strap and adjust the length of the belt strap in such a way that you can comfortably access the controls with your fingers. Then, close the hook and loop fastener of the loop.

# *Tripod*

The thermography camera is equipped with a 4.5 mm (1/4") tripod thread (DIN 4503) on the bottom of the housing. To achieve rigid camera images, particularly for the SuperResolution mode, Fluke recommends that you attach the thermal imager to a tripod.

# **Caution**

**Do not exceed the maximum penetration depth of the tripod thread: 4.5 mm (DIN 4503).** 

# *Power Supply*

When using a rechargeable battery, you must place the battery on the included adapter plate. Push down the rechargeable battery until it engages. Push the rechargeable battery slightly to the front, towards the lens. Please only use the genuine SONY® rechargeable batteries NP-QM91D and the included charger.

The ac adapter is connected to the 14-pin socket on the right-hand side of the backside of the thermography system.

# *Memory Card*

The SD card slot is located on the left-hand side of the camera. In order to guarantee the degree of protection IP54, the slot is protected by a cover. Pull off the cover to insert a memory card and insert the SD card into the card slot. Please observe the proper orientation of the card (▲ to the top). Afterwards, the cover must be re-closed. This is the only way to ensure the complete degree of protection of the device.

#### *Lens Replacement*

Only replace the lenses in dry and low-dust conditions. When the lens is removed, the degree of protection IP 54 of the system is no longer guaranteed!

Position the thermal imager on a solid, level plane so that the lens is pointed towards you. Rotate the lens on the thermography system counterclockwise as far as it will go and/or until the two red dots are aligned. Then, remove the lens to the front.

In order to attach the lens, the red marking spots on lens and camera must be aligned. In this position, the lens must be pressed slightly against the camera corpus and turned clockwise until the red dot of the lens is aligned with the white dot of the camera.

### *Operation using the Gigabit Ethernet (GigE) Interface*

Please proceed as follows in order to connect the thermal imager to a PC/notebook. The accessories described are contained in the scope of delivery as an option.

- The Ethernet cable is used in order to establish a connection to the Ethernet interface of the PC (RJ45 connector).
- The 8-pin LEMO connector (blue mark) is connected to the left 8-pin LEMO socket (Figure 1-2, blue mark) on the camera.

# **Caution**

**Make sure you establish the connection to the correct LEMO socket. Plug the LEMO connector into the socket with the red dot directed to the top. Do not force the connector in.** 

# *Ethernet Cable and AC Adapter*

The Ethernet cable is used in order to connect the thermography camera to the 8-pin LEMO socket (lefthand side, blue mark).

The 14-pin connector of the ac adapter is plugged into the right-hand side LEMO socket with the red mark pointing to the top. See Figure 1-2.

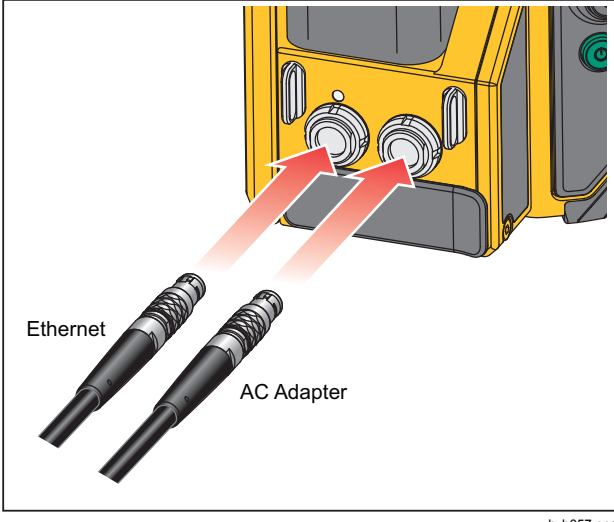

hvh057.eps

**Figure 1-2. Ethernet Cable and AC Adapter** 

# *AC Adapter Connection*

To operate while permanently connected to a notebook or PC, the power should be supplied using the ac adapter (see Figure 1-3) with the 14-pin LEMO connector on right-hand side socket.

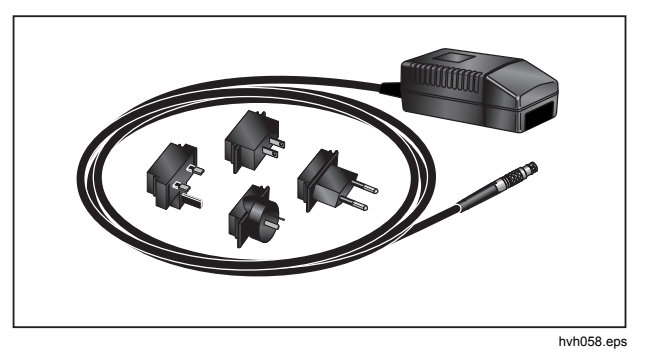

**Figure 1-3. AC Adapter** 

When the ac adapter is connected, the camera is automatically supplied by the ac adapter and no longer by the rechargeable battery. However, the rechargeable battery is not charged at the same time.

# *Operation with Breakout Box*

Using the breakout box will expand the connection options of the thermal imager, see Table 1-8. The interfaces 2 x analog output, 2 x trigger E/A, PAL/NTSC-FBAS, as well as the digital RS232 interface are accessible via the breakout box.

# *Before You Start*  Set-Up

#### **Caution Follow the specified steps on how to establish the required connections.**

- 1. Connect the thermography camera to the breakout box. For this, the 14-pin connecting cable of the breakout box must be used. It is connected to the right-hand side 14-pin LEMO socket on the backside of the thermal imager.
- 2. Connect the breakout box to the COM interface of the host computer with a commercially available cable.
- 3. Connect the supplied ac adapter to the breakout box.
- 4. Push the Power button  $\bigcirc$  on the backside of the camera to turn on the thermography system.

# **Table 1-8. Breakout Box**

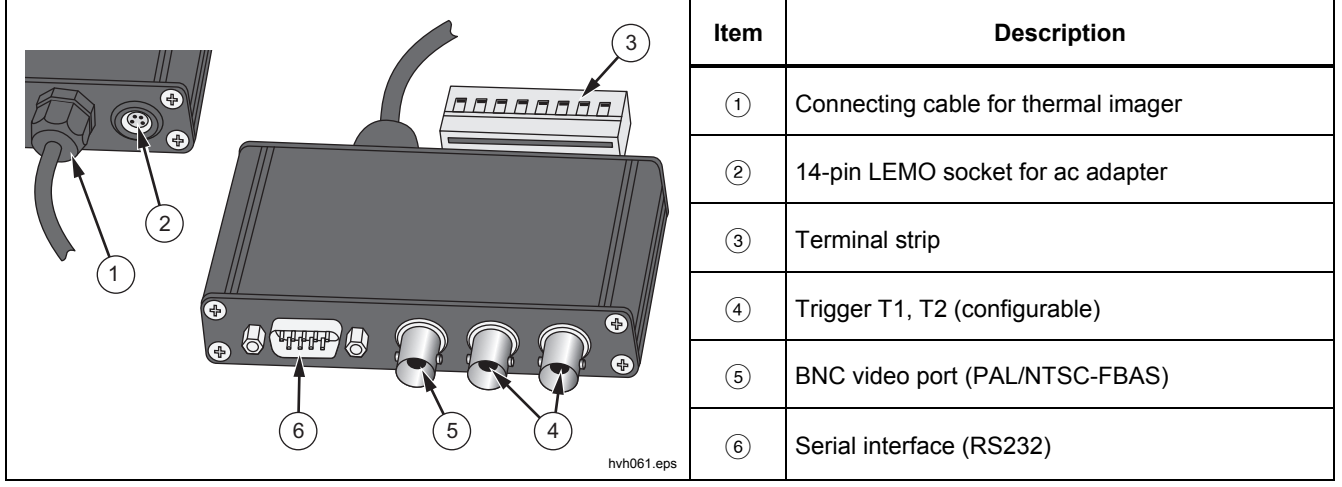
# *Chapter 2 Elements of the User Interface*

# *Introduction*

The thermal imager has these controls (see Table 2-1):

- keyboard on the right top camera side (focus rocker switch  $\triangleleft \triangleright$ , buttons  $\Theta$ ,  $\Omega$ ,  $\Omega$ , as well as  $\Omega$  and  $\Omega$ )
- keyboard on the right of the backside (ESC button  $\bigcirc$ and power button  $\bigcirc$ )
- multi-function joystick  $\phi$  with Enter function on the right of the backside
- $\bullet$  multi-function button  $\textcircled{1}$  on the top of the front camera handle

#### *Note*

*All buttons can be used for multiple functions triggered either by:* 

- *half or full pressing:* **and @** and/or
- short or long pressing:  $\Omega$ ,  $\Omega$ ,  $\Omega$  and  $\Omega$ .

The functions of the buttons  $\mathbf{0}, \mathbf{0}, \mathbf{0}, \mathbf{0}$  and  $\mathbf{0}$  can be changed by setting the buttons (see *Chapter 3, Menus*). Furthermore, the function of the buttons depends on the current mode of operation and, depending on the aforementioned, is displayed in the menu and the help line at the lower margin of the screen.

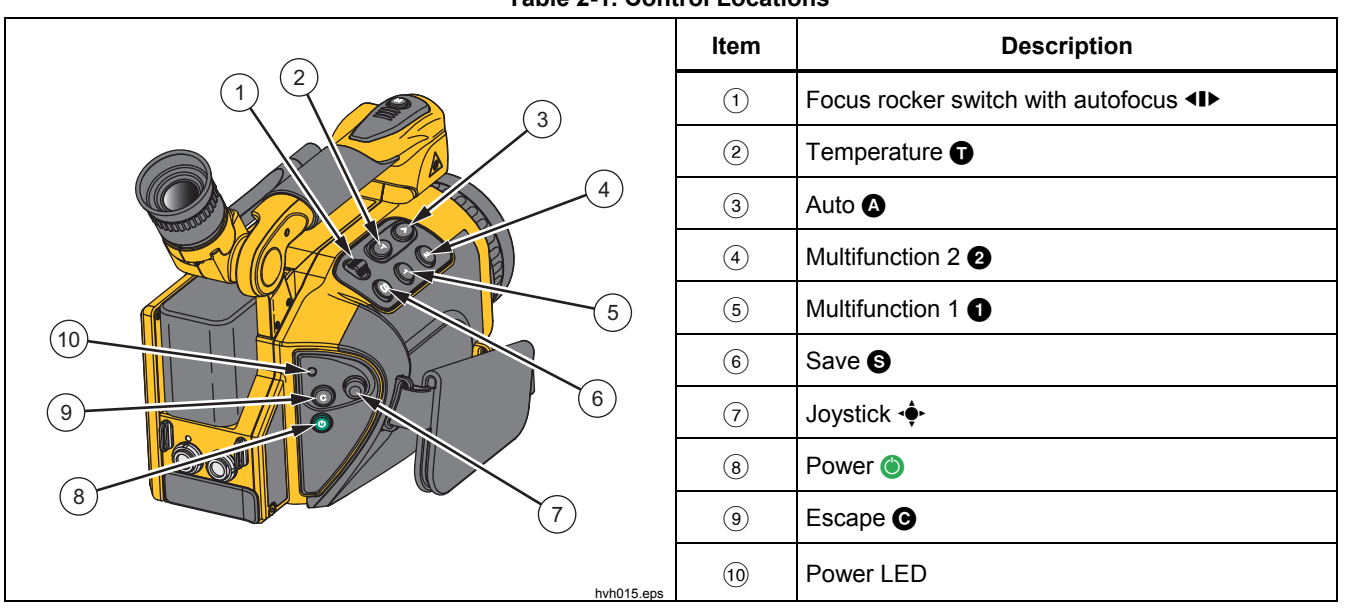

**Table 2-1. Control Locations** 

# *Button Functions*

The functions are assigned (factory defaults) to the function buttons in such a way that functions required frequently can be executed quickly:

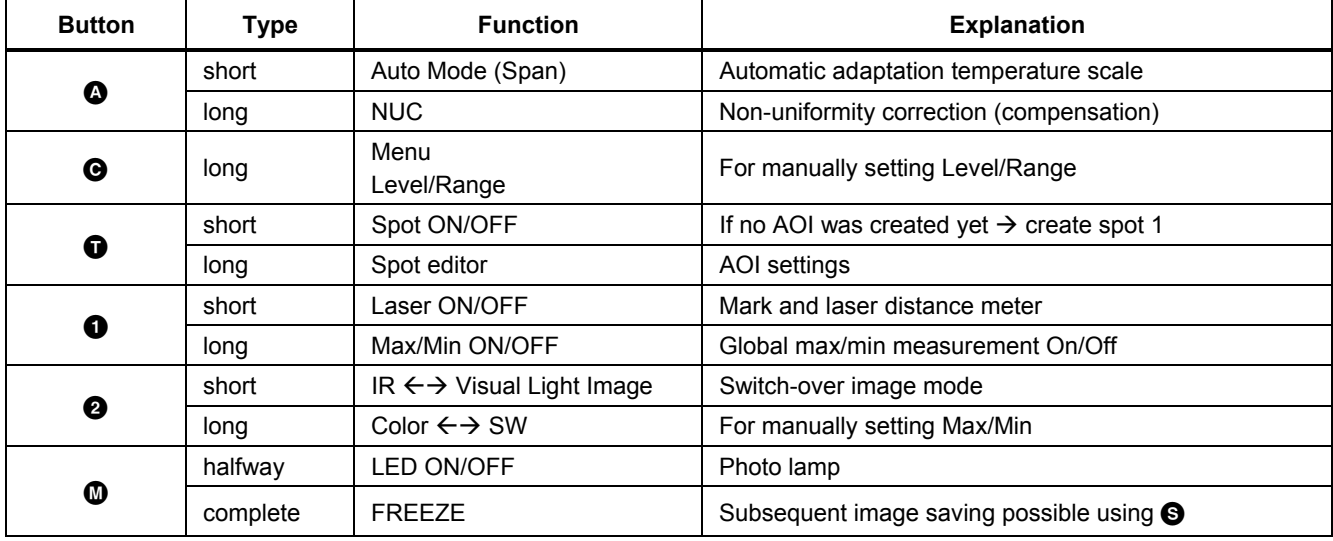

#### **Table 2-2. Shortcuts**

The function of the save button  $\bigcirc$  when saving images is defined in the *Saving Format Submenu (see Chapter 3, Menus)*.

The save button  $\bigcirc$  can be used in order to immediately accept inputs in many menus. This function shortens the navigation and is activated by the factory, but can also be deactivated (see *Chapter 3, Menus)*.

The multi-function joystick  $\hat{\Phi}$  can be used to navigate and to select functions, to input using the arrow buttons  $\uparrow$ ,  $\downarrow$ ,  $\leftarrow$ ,  $\rightarrow$ , as well as the function  $\phi$  (Enter, push the center).

The focus rocker switch  $\triangleleft$  can be used in order to manually focus the infrared image:

 $\leftarrow$  change the focus to longer distance  $\rightarrow$  push left

 $\rightarrow$  change the focus to shorter distance  $\rightarrow$  push right

or to focus automatically:

center function of the focus rocker switch.

The Power button  $\bigcirc$  is used to turn on the thermal imager. Initially, the status LED on the left-hand side above the  $\Theta$  button will start to flash green and the logo of the camera manufacturer is displayed on the camera display. Upon successful system initialization, the status LED will be illuminated permanently green: the thermal imager is now ready to operate. The system start takes about 30 seconds.

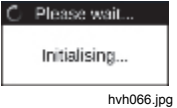

Use the power button  $\bullet$  to turn off the thermal imager.

# *Image Elements*

The image elements have the following functions:

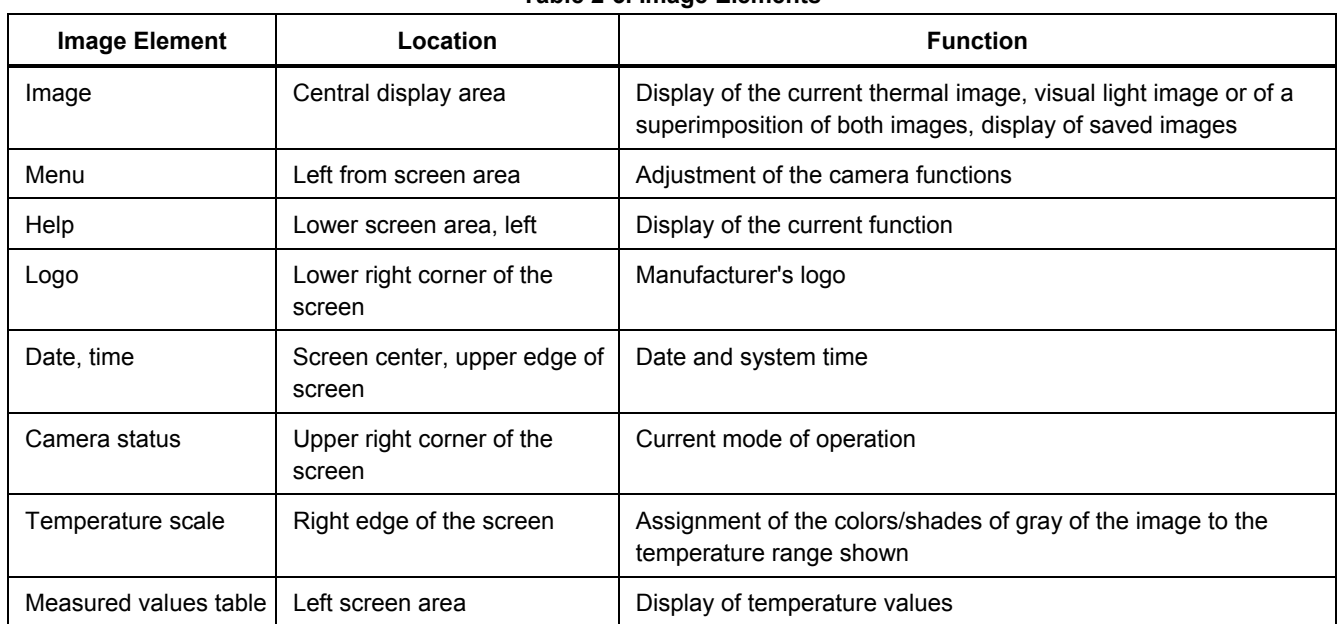

### **Table 2-3. Image Elements**

| <b>Image Element</b> | Location                                                                           | <b>Function</b>                                                                                                    |                                                                |
|----------------------|------------------------------------------------------------------------------------|----------------------------------------------------------------------------------------------------|----------------------------------------------------------------|
| Status symbols       | Lower screen area, right                                                           | Status indicators for:<br>power supply (ac adapter/status rechargeable battery)<br>SDHC card<br>$\bullet$<br>laser distance meter/laser pointer<br>photo LED<br>$\bullet$<br>GPS reception                                                                                                    |                                                                |
| Information          | Screen area bottom left<br>1 <sup>st</sup> line<br>$2^{nd}$ line and $3^{rd}$ line | Information indicators for<br>GPS data: latitude, longitude, satellites<br>$\bullet$<br>(global) emissivity<br>$\bullet$<br>ambient temperature<br>$\bullet$<br>path temperature<br>$\bullet$<br>relative humidity<br>$\bullet$<br>distance<br>$\bullet$<br>calibration range<br>$\bullet$<br>lens information<br>$\bullet$<br>zoom<br>٠ | eps<br>Тe<br>Тp<br>rH<br><b>Dist</b><br>Cal<br><b>FOV</b><br>z |

**Table 2-3. Image Elements (cont.)** 

In addition to the current temperature scene in false color representation, different image elements are used in order to show information about the camera status and operation. The displayed image elements can be changed and adapted with the individual requirements in the "Image" menu using the "Elements" menu item (see *Chapter 3, Menus)*.

Along with the (normally always displayed) main image elements, further system messages are displayed depending on the current function, providing information about the system status and intended to facilitate operation, for example, autofocus, temperature indicators for isotherms, temperature alarm indicators, messages regarding critical status of the rechargeable battery, and "Please wait…".

The thermal imager can be operated both by the control directly attached to the camera and, depending on the equipment, remotely using GigE or RS232.

# *Setting the Temperature Scale*

At system start (pushing the power button  $\odot$ ), the camera is in Live mode. This mode is shown on the righthand side at the top of the screen:  $\Box$  In Live mode, the current scene is shown as a false color representation of the temperature distribution (IR image), as a video image (visible, visible light image), or as a superimposition of IR and visible light image (IR Fusion<sup>®</sup> technology). The temperature scale of the false color representation of the IR image can be set automatically or manually.

To automatically adapt the temperature scale to the current scene, push the  $\Omega$  button. Factory setting for  $\Omega$ button sets the scale to the highest (= upper limit) and lowest temperature (= lower limit) of the current scene. If the temperature scale was set before the focus was changed, then reset the temperature scale.

Observe the calibration range limit of the currently used measuring range. If the temperature of the current scene is outside of the set range, an appropriate calibration range must be selected (see *Chapter 3, Menus*).

The manual setting options for the ideal adjustment of the temperature scale are described in detail in *Chapter 3, Menus*.

# *Focus*

Carefully setting the focus is important to achieve a precise temperature measurement with the thermography system.

Use the focus rocker switch  $\P$  to:

- Manual focus
	- $\circ$  push the left side of the focus rocker switch in order to change the focus to longer distances and/or
	- $\circ$  push the right side of the focus rocker switch in order to change the focus to shorter distances.
- Auto focus
	- $\circ$  push the  $\triangleleft \triangleright$  center function of the focus rocker switch.

#### *Note*

*The zoom setting can be used to manually focus for measurements of small objects.* 

It is not necessary to change the visible light image focus.

# *LaserSharp*® *Auto Focus*

To setup:

- 1. Go to **Laser** menu and select **LaserSharp Auto Focus**.
- 2. Push the center function of the focus rocker switch.

## **Warning**

**To prevent eye damage and personal injury:** 

- **Do not look into the laser. Do not point laser directly at persons or animals or indirectly off reflective surfaces.**
- **Use caution when the laser is on continuously. Turn off the laser when it is not in use.**

# *Permanent LaserSharp*® *Auto Focus*

Go to the **Laser** menu and select **LaserSharp Auto Focus**.

Laser will continuously display and will automatically focus when the distance to target changes.

## *EverSharp Multifocal Recording*

- 1. Go to the "Extras submenu" in the "Settings Menu".
- 2. Select "EverSharp" within this menu

Once selected, the camera takes all images in the EverSharp mode.

*Note* 

*You can see images taken with EverSharp in SmartView*® *software.* 

# *Spot Editor*

By pushing the  $\bigcirc$  button, a temperature measuring point is created in the center of the image. Pushing the  $\bullet$ button with the spot turned on will turn off the measuring point.

The spot editor can be started by pushing the  $\bullet$  button for a long period of time. The editor can be used to define measuring objects with different shapes and properties (Areas of Interest, AOIs), as well as to set the way the measuring objects are displayed. After having defined the AOIs, these regions and their measured values can be activated and deactivated using the  $\bigcirc$  button. The particular description of the spot editor's function can be found in *Measurement Definitions* menu starting in *Chapter 3, Menus.*

# *Saving*

Thermography images and photographic pictures are saved to the SC card inserted into the camera. The thermal imager supports commercially available SD and/or SDHC cards up to a capacity of 32GB. Depending on the detector format and the set memory format, up to 25,000 IR images can be saved to one SDHC card this way. Along with individual IR image, thermal image sequences can be saved as digital raw data and video sequences. The particular description of the camera settings for data storage can be found in *Chapter 3, Menus*.

Depending on the equipment, the thermography and video data can be transmitted using the GigE interface so that transmitted data can also be stored on the used control units.

Before saving to the SD card, check that the SD card inserted into the camera has sufficient memory space available. The free memory space can be displayed in menu "Settings" → "System" → "Info" (see System *Submenu* in *Chapter 3, Menus*. A writable memory card is indicated by means of a blue card symbol  $\Box$  in the lower right area of the field of view. A non-writable or read-only memory card is indicated by means of a grayed-out card symbol **b** 

# *Saving with Check*

To check the image to be recorded before saving it, the Live mode should be stopped:

1. Push the  $\bigcirc$  button halfway down.

The live image is frozen:  $\Box \vee \Box \rightarrow \Box$  reeze.

- The frozen image can initially be "checked" on the display or viewfinder.
- If the image is not to be saved, push the  $\Theta$ button: .
- 2. Push the  $\bigcirc$  button completely.

The image is saved.

The process of writing the data is indicated by the changing color of the map symbol (in the line below the image, right-hand side):  $\frac{1}{2}$   $\rightarrow$   $\frac{1}{2}$  When saving, the camera control automatically activates the Live mode: Freeze  $\Rightarrow$  Live.

# *Quick Saving*

Using the thermal imager, you can immediately save images in the Live mode or directly from the motion:

 $\bullet$  Immediately push the  $\bullet$  button completely. The image is saved immediately:  $\frac{1}{2}$   $\rightarrow$   $\frac{1}{2}$ , the camera control then automatically re-activates the Live mode:  $\text{Free}_2 \rightarrow \text{live}$ .

#### *Note*

*Deviating from the factory setting described in Table 2-3, the button can be used to trigger further functions such as shutter activation, autofocus, visible light image-LED, laser distance meter/laser pointer before saving the image.* 

# *Chapter 3 Display Menus*

# *Introduction*

The main menu is designed to select and set the different functions of the thermal imager. It is arranged to the left of the image section.

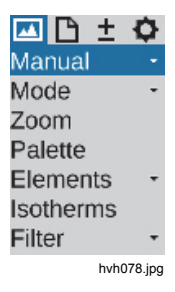

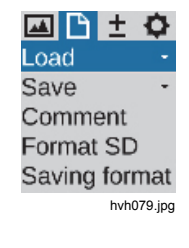

The menu can be navigated using the joystick  $\mathbf{\Phi}$ . settings are accepted using the joystick center button (Enter). The four main menus are located on the upper margin of the menu and can be selected by means of the corresponding symbols of the tabs:

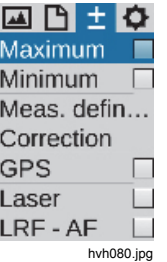

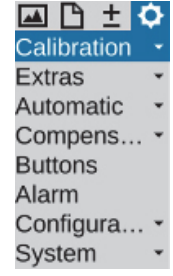

hvh081.jpg

Within the menus, the joystick  $\hat{\varphi}$  is used to navigate to the top **↑** and/or to be bottom ↓. The main menus can be switched using the buttons  $\leftarrow$  and  $\rightarrow$ . Depending on the settings for "Menu control" made in the "Settings" menu in the "System" menu item at the "Menu control" function (see *System Menu* on page 3-46), the lower menu in each case can be accessed directly by pushing ↑ from the very top and/or the upper menu in each case can be accessed directly by pushing ↓ from the very bottom and/or "Image" can be selected directly by  $\rightarrow$  from "Settings" and/or vice versa by ←.

Submenus can be opened by pushing the Enter button  $\hat{\mathbf{Q}}$  on the respective menu item, for example,  $\overline{\phantom{a}}$  to open the submenu for manual Manual temperature range setting. Changes performed to setting dialogs can be accepted using the joystick Enter button or **O** or can be discarded using  $\Theta$ .

# *Image Submenu*

The Image menu constitutes a summary of the settings relevant for the representation of the thermal image.

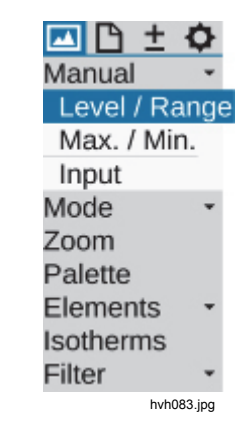

#### *Manual Submenu*

The option of manually setting the temperature scale is a central function of each thermography camera. Therefore, this function is arranged in a quickly accessible menu in the left top area of the main menu of the thermal imager. Set the temperature scale to allow for a visual allocation of temperatures to the displayed scene by means of the false color representation of the thermal image. Maximum and minimum values of the currently set temperature range are indicated by the corresponding figures above and below the arranged color palette.

Different modes can be selected for manually setting the temperature range in the "Manual" menu item:

- Level/Range
- Max./Min.
- Input

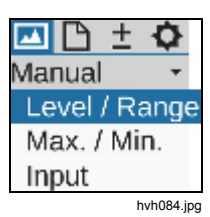

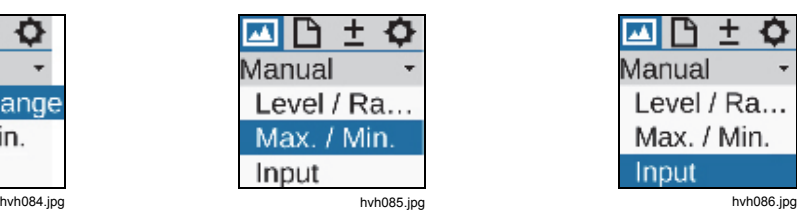

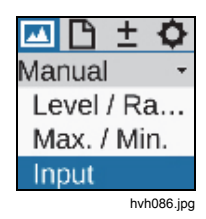

Depending on the selected input variant, the joystick  $\cdot \bullet$ can be used in order to set the temperature level and the temperature range (Level/Range) or the upper and lower limits (Max/Min) and the values can be input numerically

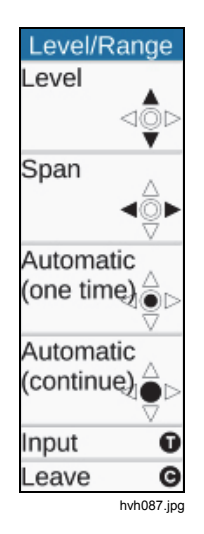

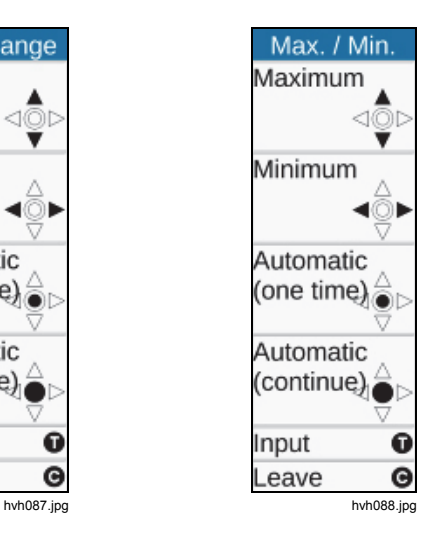

as well. In this, the respective joystick and button functions are displayed to the left of the thermal image. The respective input dialog for numerical input is displayed in the center of the field of view:

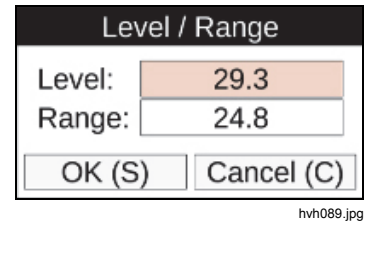

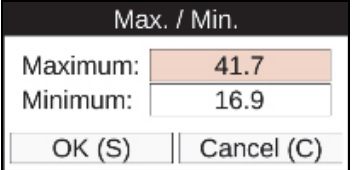

hvh090.jpg

Along with the option of manually setting the temperature scale, the temperature scale can be set once by pushing the joystick Enter button shortly, or permanently active, by pushing the joystick Enter button longer. The permanent setting of the temperature range, known as Auto Mode (Span), is indicated by  $\frac{1}{2}$  in the right top corner of the screen. The Auto Mode (Span) is deactivated by any manual change to the temperature scale or non-recurrent triggering of the Auto Mode (Span) function.

#### *Note*

*The setting menus Level/Range and Maximum/Minimum can be accessed directly by the button functions Long and Long, as set from the factory.* 

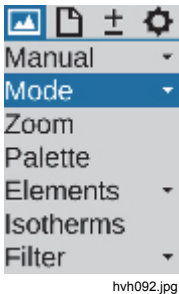

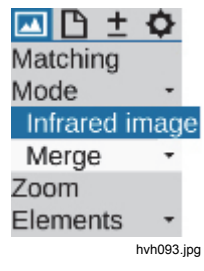

#### *Mode Submenu*

In Live mode, the thermal imager displays thermal images (infrared images), video images (Digital images), or the superimposition of both (IR Fusion<sup>®</sup> technology). The options can be selected in the "Mode" menu, which must be dropped down for this. If an infrared image is currently displayed, you can switch to Digital image or IR Fusion®. From the Digital image mode you can switch to infrared image or IR Fusion®. From the IR Fusion® mode you can switch to infrared image or Digital image. The different representation variants in the IR Fusion® mode can be set after the submenu dropped down.

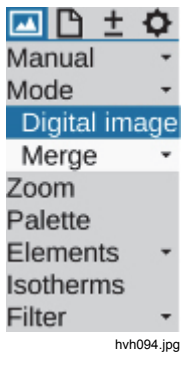

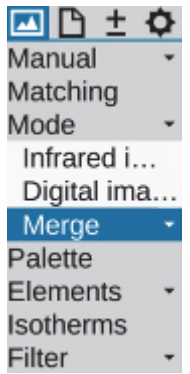

hvh095.jpg

#### Infrared Image Mode

In the Infrared Image mode, the thermal image is shown in false color representation. Depending on the equipment, the live image displays (1024 x 768) or (640 x 480) IR pixels with the digital zoom switched off. While saving, the geometric resolution can be increased to (2048 x 1536) and/or (1280 x 960) IR pixels by means of the optomechanic MicroScan functions,

SuperResolution and Dynamic SuperResolution. These modes must be activated in the "Settings" menu using the "Extras" menu item.

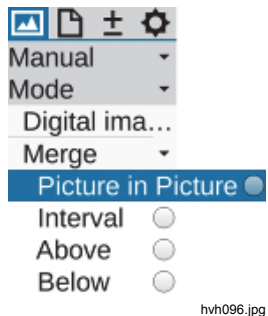

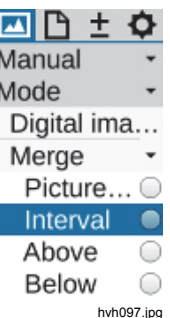

### Digital image mode

In the Digital image mode, the camera-internal digital photo channel is operated in video mode and displayed with a geometric resolution of (1024 x 720) pixels. The option of saving photos with the available pixel resolution of (3264 x 2448) pixels (8 megapixels) is set in the "File" menu using the "Saving format" menu item (see *Saving Format Submenu* on page 3-23).

# IR Fusion® Technology

In the IR Fusion® mode, 4 different modes can be selected. To select these options, the IR Fusion<sup>®</sup> submenu must be dropped down:

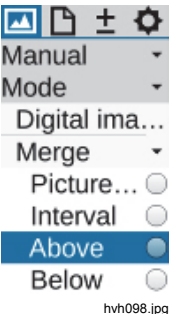

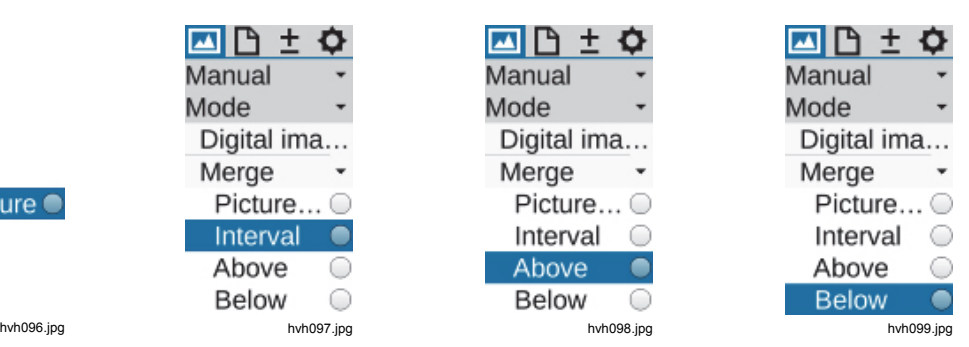

*Display Menus Image Submenu* 

#### IR Fusion® with Autoblend® Technology (Picture-in-Picture)

In the Picture-in-Picture mode, a part of the infrared image is superimposed over the digital image, regardless of the temperature of the current scene. The size and the position of the displayed infrared section can be changed by using the joystick  $\cdot \bullet$ : higher using  $\uparrow$ , lower using  $\downarrow$ , wider using  $\rightarrow$  and narrower using  $\leftarrow$ . The joystick Enter button can be used to toggle between the options Resize and Move. The merged image section can be moved to the top  $\uparrow$ , to the bottom  $\downarrow$ , to the right  $\rightarrow$  and to the left  $\leftarrow$ 

In the IR Fusion<sup>®</sup> with Autoblend<sup>®</sup> Technology mode, all temperatures of the current scene are displayed in the selected partial area in accordance with the set temperature scale. Blending refers to the surface area. In the color alarm, high alarm, and low alarm modes, the displayed temperature range can be restricted: blending depends on the temperature in the entire infrared image.

#### Color Alarm

In the Color Alarm mode, a (partial) temperature interval is defined within the set temperature range. Partial areas, the temperatures of which are within this interval, are displayed as an infrared image in false color representation. Partial areas, the temperatures of which are outside of this interval, are displayed as a digital image (visible light image).

Upper and lower limits of the superimposed temperature range are displayed to the left of the palette on top and at the bottom and can be changed by using the joystick  $\mathbf{\hat{\Phi}}$ :

- increase the temperature level of the IR Fusion<sup>®</sup> interval
- $\downarrow$  decrease the temperature level of the IR Fusion<sup>®</sup> interval
- increase the temperature interval
- decrease the temperature interval

#### High Alarm, Low Alarm

Just as in Interval, a (partial) temperature interval is defined in the High Alarm and Low Alarm modes, not only the upper and/or lower limits are defined for the partial areas at this point. For the Above option, all areas above, and for the Below option, all areas below the adjustable temperature limit are displayed. The upper limit for the Above option corresponds to the upper limit of the set total range. The lower limit for the Below option corresponds to the lower limit of the total range.

#### Continual Blend

In all IR Fusion® modes, the transparency of the continual blend area can be selected. The degree of continual blend (Alpha blending) can be set in the "Blending" submenu in an infinitely variable manner.

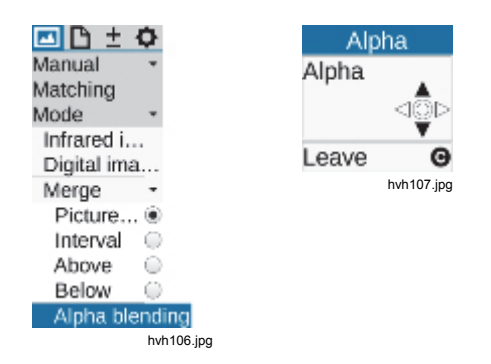

# *Zoom Submenu*

Depending on the equipment, the thermal imager supports digital magnification of the infrared image and the Digital image (visible light image) up to 32-fold. The setting is made in the "Setting" menu using the "Zoom" menu item and is applicable to the currently displayed image in each case (infrared image or visible light image). A set magnification is indicated as the corresponding status symbol  $\bigoplus$  to the right below the image. If the image was enlarged digitally, the enlarged section of the image (initially located in the center of the image) can be moved. By shortly pushing the joystick Enter button, you can toggle between the options enlargement (zoom) and Move. The function active in each case is indicated by blackened joystick symbols in the upper part of the menu. The zoom level and the position of the enlarged section of the image are indicated in the left bottom area of the total image. After the enlarged section of the image has been moved from the center of the image, the joystick Enter button must be pushed longer to center the section of the image.

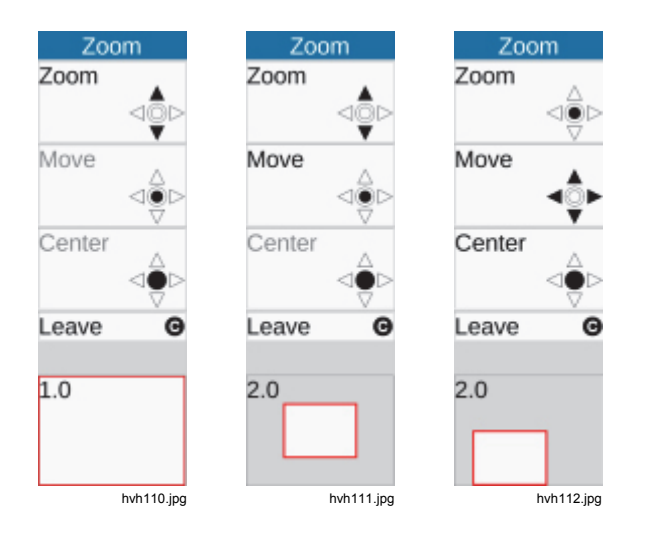

Regardless of any set digital magnification of the infrared or visible light images, the total image is always saved when saving digital raw data in the irb format.

### *Palette Submenu*

The current allocation of the individual colors/shades of gray of the false color representation to the corresponding temperatures is performed by using the palette shown on the right-hand side margin of the screen. In this, the maximum value of the image area above and its minimum value below the palette serve the purpose of orientation for the temperature level.

The "Image"  $\rightarrow$  "Palette" menu item is used to open a dialog for selecting and setting predefined palettes, see Table 3-1.

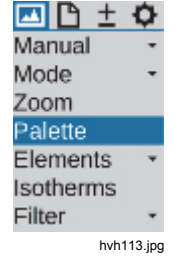

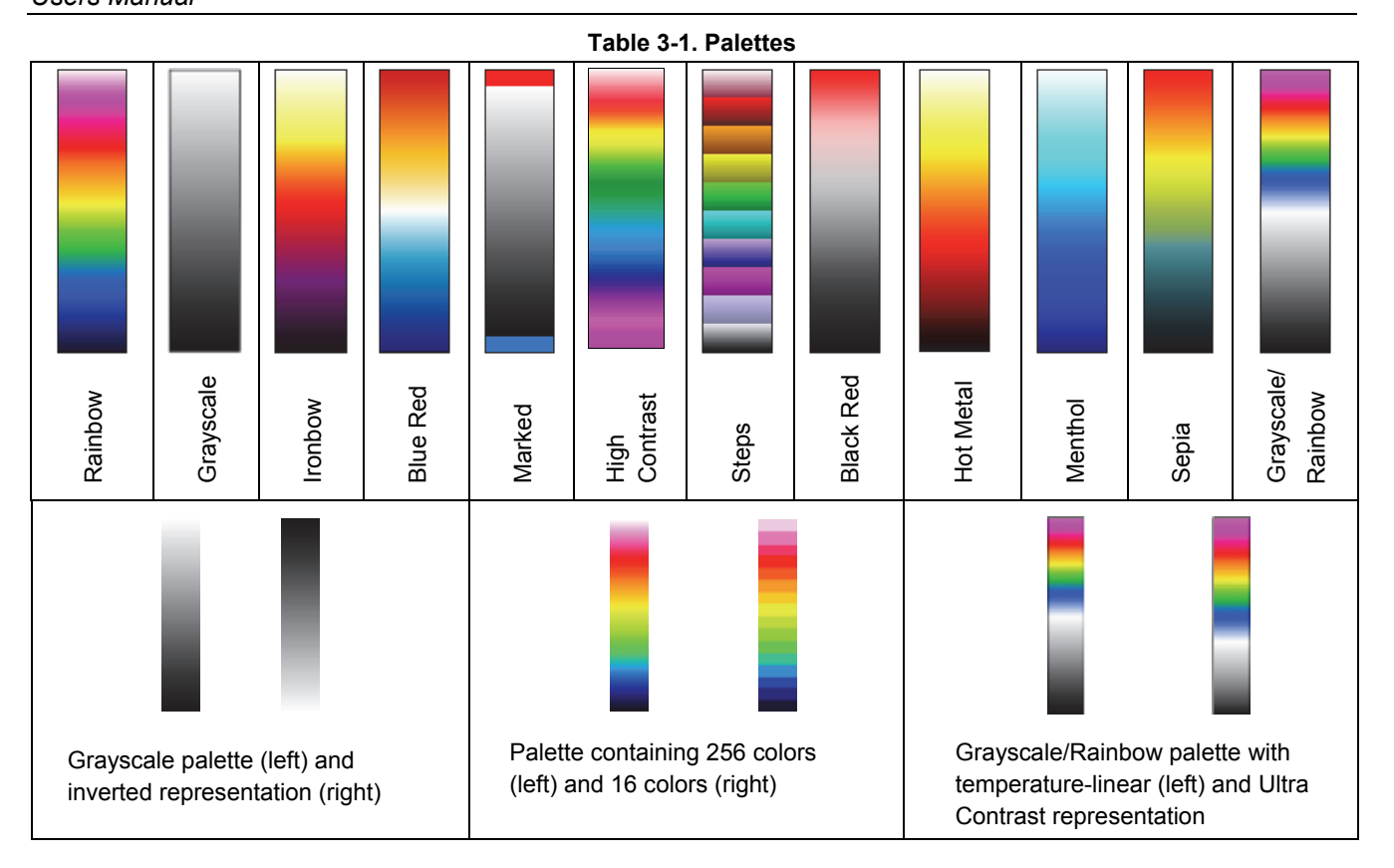

The "Inverse" function can be used to invert the current palette. For example, if the grayscale palette is set, the low temperatures are indicated in darker colors when compared to the higher temperatures by default. If the "Inverse" function is activated for the grayscale palette, the representation is inverted: The low temperatures are now indicated in lighter colors and the higher temperatures are now indicated in darker colors.

The "16 steps" function can be used to set the representation of the palette from 256 color steps to 16 steps. Accordingly, only 16 temperature levels can be indicated instead of 256, which is why differentiations exceeding the 16 steps are no longer displayed on the screen. Therefore, the scene is "summarized" to 16 "classes" of the same temperature levels.

The "Logarithmic" function can be used to toggle the representation of the temperature values between a linear and a logarithmic curve. By default, a linear curve is selected to represent the temperatures. By activating this function, it is possible to use a more differentiated resolution for the low temperature range when compared to the high temperature range. The effects of the logarithmic representation are illustrated in Table 3-1.

On the left-hand side, the palette with temperature-linear representation is shown. On the right-hand side, the palette with logarithmic representation of the temperature is shown. The logarithmic representation is recommended for scenes with highly dynamic temperatures where, regardless of the huge difference between maximum and minimum temperature values, a differentiated representation is important in the lower temperature range. For instance, a printed circuit board with a "hot" component, in which along with  $T_{\text{Max}}$ , temperature differences in the lower area of the image are also interesting.

Whether the functions "Inverse", "16 steps", or "Logarithmic" are activated is indicated by a checkmark on the respective menu item. It is also possible to combine the three variants with each other.

#### *Elements Submenu*

The "Elements" menu item can be used to individually adapt the user interface by selecting the individual image elements. The menu comprises the two submenus "**Elements**" and "**Hide**". The "**Elements**" submenu can be used to open the "Image elements" dialog to individually select the image elements. The selection is made by setting the corresponding checkmark using the Enter button of the joystick. The dialog can also be navigated with the joystick  $\cdot \bullet$ . When selecting the "Hide" menu item, all image elements of the graphical user interface are hidden at once. If this function is activated, a checkmark will be shown on the right side of the "Hide" menu item.

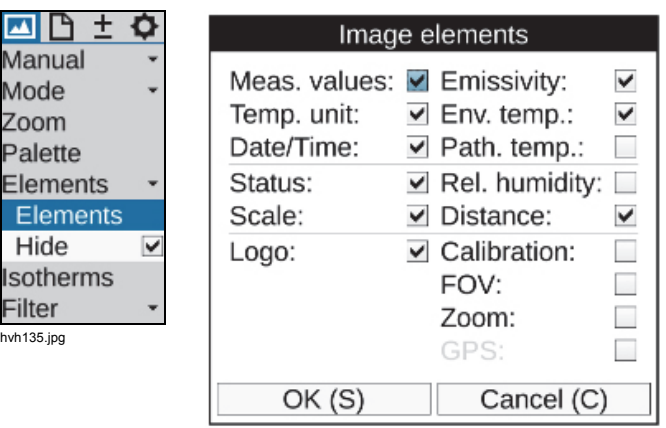

hvh136.jpg

# *Isotherms Submenu*

In the "Image" menu using the "Isotherms" menu item, the isotherms editor can be started and/or settings for already created isotherms can be made, or all isotherms can be shown or hidden simultaneously. The "Isotherms" function is used to show all image areas characterized by the same temperature (in a defined temperature interval) with the same representation color and/or shade of gray. With the help of the isotherms editor, it is possible to create isotherms for differently sized temperature intervals. The temperature ranges are identified with different colors. The thermal imager supports a maximum of nine different isotherms.

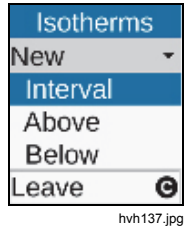

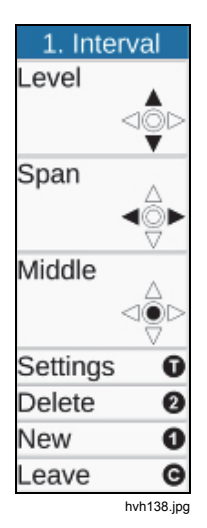

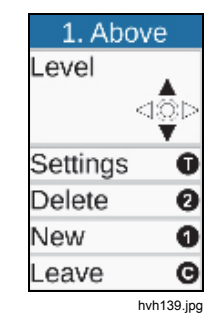

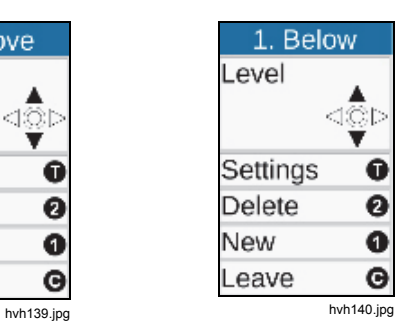

Along with the definition of *Intervals* for isotherms, identifying temperatures over or under a certain limit is possible. At this point, temperatures above ("Above") and/or below ("Below") the limit value are identified with the same color. To define the isotherms "Above" and/or "Below", entering a limit value is required in each case, while two temperatures must be defined for "Interval". The temperature limits are set using the joystick and the setting is indicated in the selected mode to the left of the image.

Along with making the settings using the joystick, the limit values for each isotherm can be specified numerically in a dialog. At this point, changing the color of the isotherm is also possible. The 15 "special colors" designed for the isotherms were selected in such a way that they can still be conceived as isotherm even when using a color palette. Regardless of the aforementioned and for the purposes of unambiguous allocation of the temperatures when using color isotherms, it is recommendable to use a grayscale palette and/or to use a color palette in the event of black, white, or gray isotherms.

The following colors can be selected for the isotherms:

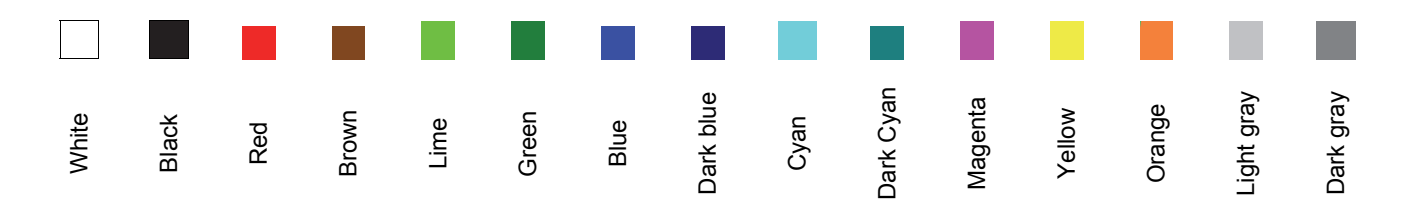

### *Filter Mode Submenu*

With the Filter Mode menu item, a filter can be set for the representation of the thermal images. A first-order digital low-pass filter is used as a filter.

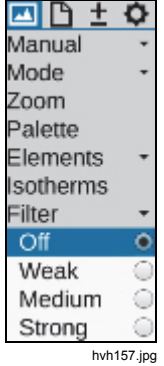

The submenu can be used to select from the four filter stages: "Off", "Weak", "Medium", and "Strong". Filtering reduces the noise in the image, significantly improving the image quality for scenes with low temperature gradient. The filter should be set to "Off" or "Weak" for objects in motion or for the documentation of quick temperature changes.

### *Format (Subwindowing) Submenu*

Optionally, partial image modes can be selected for the thermal imager to increase the available frame rate. These can only be selected using the "Format" menu item. In the event of partial images, the number of transmitted pixels will be reduced. This function requires specific calibration of the camera for the corresponding partial modes. Due to the changed mode of operation of the detector in partial image mode (deviating cycle regime, shorter integration time), the thermal resolution and the measurement accuracy may deviate from the values applicable to standard operation. Depending on the model, a different number of partial image formats are available.

#### *Note*

*This feature is an option. Fluke recommends that you order the feature at the time of purchase. Otherwise, you must return the imager to the manufacturer for installation.* 

# *File Menu*

Those thermal imager functions that can be used to load IR images and photos, to make settings for contents and format individual images and image sequences to be saved are summarized in the "File" menu.

## *Directory Structure*

Whenever it saves data to the SDHC card, the thermal imager initially automatically creates sub-directories, the names of which make sure that the required files can be found quickly even in the event of large amounts of data. Files are always saved to a sub-directory. The name of the sub-directory is generated taking the current date as a basis, for example on June 22, 2012 the first directory would be created with the name 120622AA. The maximum number of files that can be saved to a directory is limited to 100 in order to avoid the tedious search through long lists. Within one directory, the files are numbered consecutively, but can always be allocated to the respective directory on the basis of their basic name (2 letters + month + day, e.g. AA0622xx). Once a subdirectory is full (for example, at file AA062299.irb), the next file is saved to the directory 070622AB with the file name AB062200. Therefore, the filenames are numerated consecutively starting with 00 and up to 99 and, as opposed to the directory, are not equipped with any identification of the year in their names. This way, if the automatically generated directories and file names are completely exhausted, a maximum number of 26 x 26 x

100 = 67,600 files will have been saved to 676 directories.

Please note that a new sub-directory is created after every restart of the thermography system and subsequent data storage, as well as for every series measurement, regardless of the contents of directories already created beforehand. If additional data (visible light image, audio, screenshot) is saved as additional files, the number of possible thermal image files in one directory is reduced accordingly.

#### *Load Submenu*

The "Load" menu item can be used to load IR images and photos already saved to the SDHC card and to display these on the display and/or the viewfinder. The images to be displayed can be selected using the submenu items "Single file" or "Gallery".

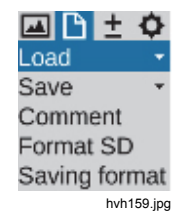

If the "Single file" submenu item is selected, the subdirectories and their contents contained on the SDHC card are initially displayed as lists. To navigate between directories and files, use  $\hat{\bullet}$ . To navigate within the

directory lists and file lists, use the joystick Enter button. A directory can be opened using the joystick Enter button or navigating to the right. The file list of a sub-directory can be closed by navigating to the left. A file, in turn, is selected by using the joystick Enter button. On the right top, next to the file list, the preview image of the highlighted thermal image displays. On the right bottom, a photo shows (from irb or jpg file). If the thermal image saved as irb contains additional data, the left upper corner of the preview image indicates the type of data:

- V: photo, digital image (Visible)
- A: audio file
- S: image sequence, serial file

| $\blacksquare$ $\blacksquare$ | Single file |                       | ۰c<br>04.07.20121                            |  |
|-------------------------------|-------------|-----------------------|----------------------------------------------|--|
| Load                          | Navigate    |                       | SD:\120704AA                                 |  |
| Single file                   |             | 120703AA              | AA070400.png                                 |  |
| Gallery                       |             | 120704AA              | AA070401.IRB                                 |  |
| Reference<br>Route            | Open        | 121004AA              | AA070402.png<br>AA070403.IRB<br>AA070404.png |  |
| Save                          |             |                       | AA070405.IRB                                 |  |
| Comment<br>Format SD          |             | Ø                     | AA070406.png<br>AA070407.IRB                 |  |
| Saving format                 | Delete      | ø                     |                                              |  |
| hvh163.jpg                    | Mark        | ◉                     |                                              |  |
|                               | Leave       | Θ                     |                                              |  |
|                               |             |                       |                                              |  |
|                               |             |                       |                                              |  |
|                               |             |                       |                                              |  |
|                               |             |                       |                                              |  |
|                               |             | AA070401.IRB - 2.9 MB |                                              |  |

hvh164.jpg

The  $\bigcirc$  button can be used to highlight files and directories. The  $\bullet$  button can be used to delete files and directories. To avoid any accidental loss of data, the process of deleting files must be confirmed in a dialog:

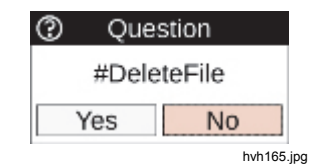

The file selected from the file list (highlighted blue) is displayed (large) by using the joystick Enter button. When the image is shown in its enlarged size, the right/left buttons  $\hat{\cdot}$  can be used to navigate to the next and/or previous image in the file list. If a photo is saved in the irb format, this photo is shown as a miniature version to the left of the thermal image. Use  $\bigcirc$  to toggle the display between thermal image and photo.

Use  $\Omega$  to play a voice annotation contained in the irb file. To delete the image, use  $\bullet$ . To close the display use  $\bullet$ .

The "Load Gallery" submenu function can be used to quickly find files from preview images.

After the function is started, the directories are shown as index cards, the contents of which can be opened and then displayed by preview images by using the the joystick Enter button in each case. Within the gallery, the joystick  $\hat{\mathbf{\Theta}}$  can be used for navigation purposes. In the event of more than 20 directories and/or files, it is possible to scroll out of the display area. In analogy to the single image display, the joystick Enter button must be pushed on the preview image to show the file in its enlarged size. The functions available at this point correspond to the functions of the single image display.

### *Save Submenu*

Along with single image saving, the save button  $\bigcirc$  of the thermal imager can be used to save the following, depending on the equipment:

- thermal image sequences with the maximum frame rate (real-time saving)  $\rightarrow$  "Real time".
- series of single images (thermal image and photo)  $\rightarrow$  "Autocapture"
- video sequences (thermal image, digital image, or IR Fusion®) as AVI  $\rightarrow$  "Video".

The "Saving format" menu item can be used to set the data and formats to be saved (see *Saving Format Submenu* on page 3-23).

### *Real-time saving*

The maximum writing speed possible for real-time saving depends on the detector and the geometric resolution, as well as on the properties of the used SDHC card.

#### *Note*

*Please check before starting real-time saving that sufficient memory space is available on the used SDHC card.* 

Real-time saving is started and terminated (immediately) by pushing the joystick Enter button in the "Real time" submenu. The following displays are shown with the realtime saving function executing (additionally to the live image).

- activated real-time saving function by checkmark in the menu
- red dot for currently executed saving, as well as the time elapsed since the start on the right side below the palette
- SDHC card symbol in the symbol line on the right side below the thermal image: yellow (permanent write access)

During real-time saving, only thermal images are stored in the irb format. This way, it is possible to subsequently edit and correct the digital data of the sequence using the analysis software. Precise temporal allocation of the data is ensured by consecutive numbering of the single images within the sequence and by saving time stamps in the header.

#### *Note*

*When (geometrically) allocating the thermal image sequence to a photo of the scene, it is recommendable to install the thermal imager on a tripod in a stationary manner and to save a photo before or after real-time saving in IR Fusion® mode.* 

#### Video saving

You can do a non-radiometric video (as an alternative to real-time saving of the digital raw data), if:

- the saved data of a thermal measurement does not require any radiometric editing
- the temperature displays with shown measuring objects
- the temperature allocation using false color representation is sufficient

In this case, the currently displayed image area, including all selected image elements (for the setting, see Elements Submenu on page 3-12) are saved as a video sequence (AVI file) and can be displayed with generally available player software (media player). The menu (to the left of the image), as well as the help and status symbol lines (below the image) are not saved in the video. In analogy to real-time saving, non-radiometric video can be started and/or deactivated (immediately) by pushing the joystick Enter button in the "Video" submenu.

If the thermal imager is to be used as a "classic video camera" for real images ("visible"), the image mode must be set to "Digital image" in the "Settings" menu before starting the video recording (see Mode Submenu on page 3-5). It is furthermore possible to record videos in the "IR Fusion®" image mode upon corresponding previous selection. Since, taking the saved video data as a basis, no subsequent temperature correction for

changed parameters (emissivity, ambient temperature, transmission, path temperature) is possible, these parameters should be set correctly before the recording procedure begins. Furthermore, possibly required measurement definitions (measuring points or areas) should be defined before starting the measurement. These can also be created or changed during video recording, but they can no longer be changed in the saved video.

#### Autocapture

The "Autocapture" function is used for serial recording of slower changing temperatures and simultaneously saving thermal image and photo. The data and formats to be saved in turn are defined in the "Saving format" menu item (see page 3-23). The available saving speed is influenced by the settings made at this point, but also depends on the detector format and the properties of the used SDHC card, just like with real-time saving.

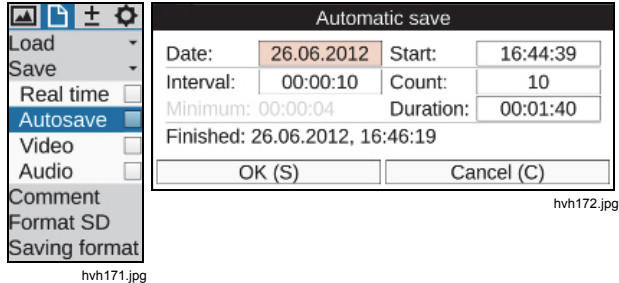

To start auto capture, the start time (date, time) and the saving interval and the number of IR images to be saved must be defined initially. As an alternative to "Interval" and "Count", the duration of series saving, otherwise calculated from the values for interval and number of images (Count), can also be defined. Depending on the selected saving format, the minimum time interval is shown. When opening the settings dialog using the joystick Enter button in the "Autocapture" submenu, date and time of the camera clock are accepted as start time. After having accepted all settings and after closing the dialog by clicking OK (or using the  $\bigcirc$  button), series saving starts immediately. If a later start time is required or if recording is to be started on a different day, the date and the start time must be changed accordingly. Then, the dialog must also be closed by clicking OK (or using the  $\Theta$  button) and the activated series measurement is indicated with a red dot below the palette. However, the first image is then only saved at the set point in time so that a value of "0/nnn" is shown below the palette. Series saving ends when the defined number of images is reached and/or the selected duration has elapsed, but can also be stopped by pushing the joystick Enter button in the "Autocapture" submenu. The dialog opening thereafter allows for aborting or continuing the current series measurement:

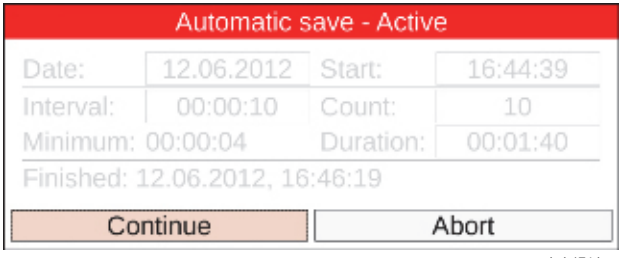

hvh174.jpg

#### *IR Photonotes Submenu*

IR images can be equipped with text annotation with the help of an editor to be opened in the "IR Photonotes<sup>®</sup>" menu item. These comments are saved to the header of the irb file and are available during analysis using the software.

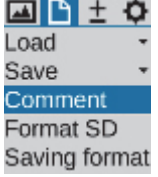

the joystick Enter button in the text annotation line. The keyboard can simply be navigated with the joystick  $\mathbf{\hat{\bullet}}$ . Capital and lower-case letters are switched similarly to a computer keyboard. There is an additional keyboard page for numbers and selected special characters. A maximum of 50 characters can be entered. The number of the current character is indicated on the upper margin of the keyboard. The keyboard input is finished by pushing the  $\Theta$  button, and then the input text annotation is accepted by clicking OK and/or by using the  $\bigcirc$  button. The text annotation is also saved when saving the camera configuration (see *Configuration Submenu* on page 3-44).

There is a keyboard for entering alphanumeric

characters, whereby this keyboard is shown by pushing

hvh175.jpg

#### *Format SD Submenu*

If all data saved to the SDHC card is to be deleted, this can be done by formatting the card. The corresponding function must be started in the "Format SD" menu item.

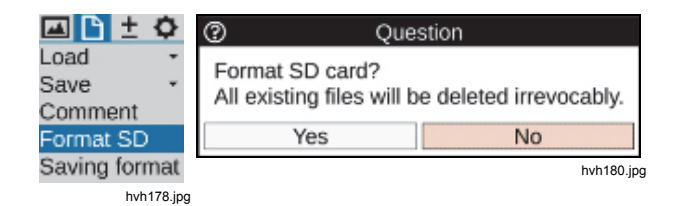

After having clicked the "Format SD" item, a dialog is displayed that must be confirmed by pushing the joystick Enter button to delete all data from the card and to reformat the card. After the card is formatted, all data is deleted irrevocably.

#### *Note*

*This process cannot be undone.* 

# *Saving Format Submenu*

⊡

Loa

Sav

Con

Using the "Saving format" menu item, data to be saved in addition to the thermal image and its format can be selected, and furthermore settings to be made in connection with the process of saving can also be selected.

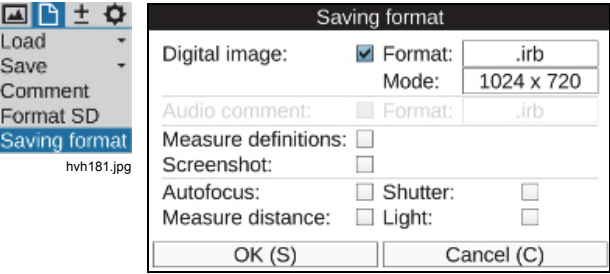

hvh182.jpg

Table 3-2 shows the selectable settings.

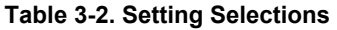

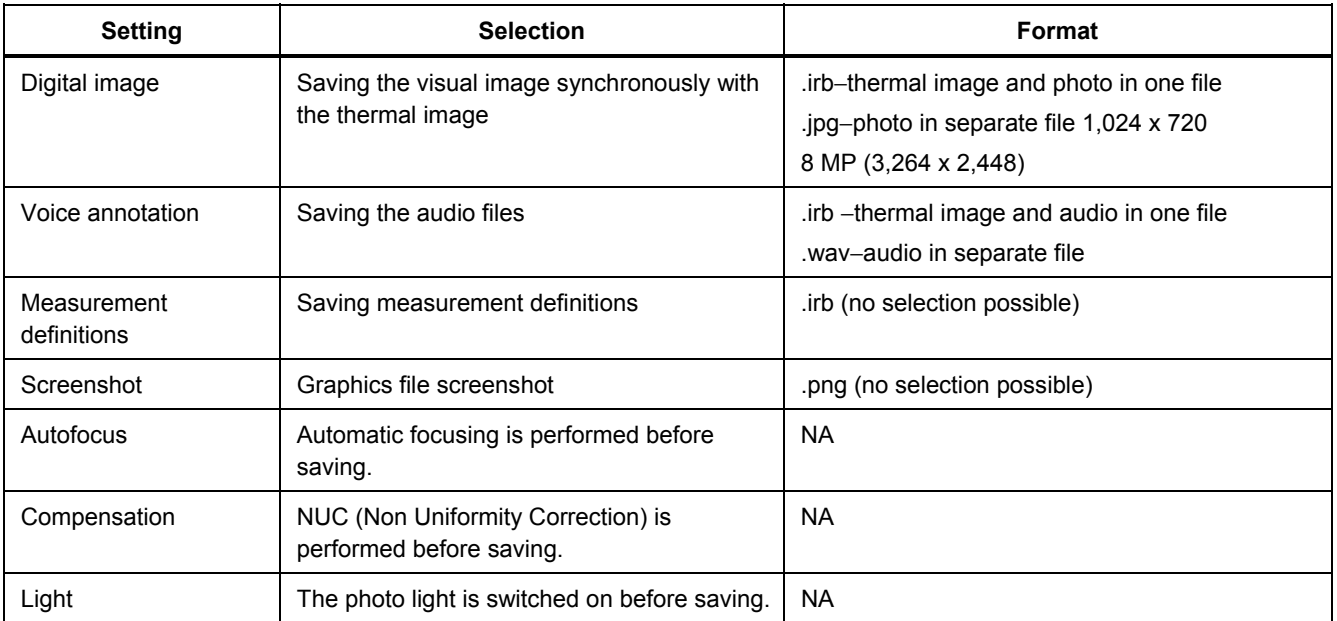

# *Measure Menu*

The "Measure" menu summarizes all temperature measurement functions.

In order that measured values are displayed, the corresponding setting in the "Image elements" menu must be activated (see *Elements Submenu* on page 3-12).

### *Spot Temperature Submenu*

It is possible to display the (global) temperature maximum and/or temperature minimum within the thermal image by selecting the options "Maximum" and "Minimum". Position and value are consistently updated within the image. Regardless of the palette selected for false color representation, the maximum is red and the minimum is blue.

The spot temperature values are only displayed within the central image area where no other system indications are displayed. These indications are not contained in the thermal images saved digitally, but can be saved when saving the display as screenshot. With the help of the analysis software, it is possible to show the spot temperature values in the entire image area when editing the saved thermal images.

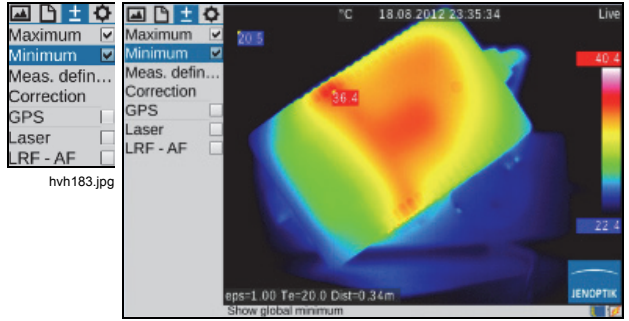

hvh184.jpg

### *Measurement Definitions Submenu*

The "Measurement definitions" menu item can be used to define differently shaped measuring objects (AOI, areas of interest). The thermal imager supports the simultaneous display of 8 different measurement regions (global and 7 partial AOIs), which the local spot temperature values can also be displayed for in each case, along with the average value.

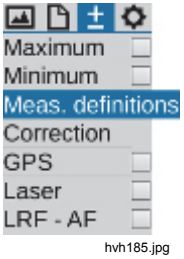

The following shapes of the measuring objects can be selected:

- point (P)
- $\bullet$  line (L)
- polygon line (PL)
- rectangle (R)
- ellipse
- polygon (PG)

In order to create a new AOI, you must initially open the "Editor" submenu and select the required format of the measuring object at "New".

#### Measuring point P

The shape of the AOI and the index of the measuring object active in each case are displayed in the left top of the editor menu.

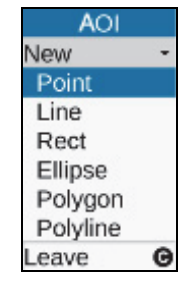

hvh186.jpg
*Display Menus Measure Menu 3*

A measuring point is initially created in the center of the image and can be moved in the image area by using the joystick  $\langle \hat{\bullet} \rangle$ . The "active" point is identified with a red square in crosshairs as well as an identifier shaded in gray. After the position of the point is reached, exit the editor by pushing the  $\Theta$  button: Thereafter, the red mark on the point is no longer visible.

#### *Note*

*While the measuring objects are being moved, the measured value is not updated.* 

#### Line L

The position of the measuring line can be defined by moving one of the terminal points or by synchronously moving both terminal points simultaneously. The respective "active" point and/or both points are also marked in red. If the  $\bigcirc$  button is pressed in the editor, the settings dialog for displaying the measured values is shown. For surface areas and lines, the spot temperature can be shown as values and as spot in the image, along with the average value. Furthermore, the identifier of the measuring object can be hidden and the (local) emissivity for the measuring object can be set. A further line can be created by pushing the  $\bigcirc$  button without exiting the dialog. The current line can be deleted within the dialog by using the  $\bullet$  button. The dialog is closed by pushing the  $\Theta$  button.

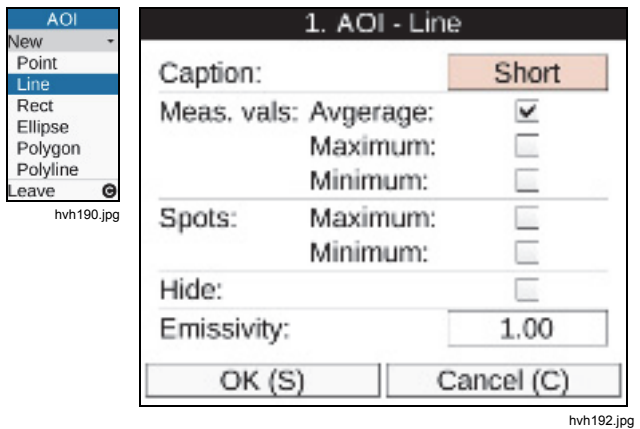

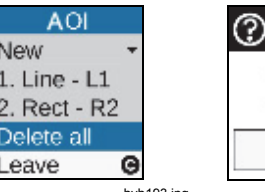

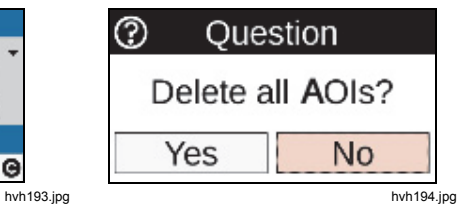

Along with the option of deleting individual AOIs in the respective editor by using the  $\ddot{\mathbf{e}}$  button, all created AOIs can be deleted simultaneously using the corresponding dialog to be confirmed:

*Display Menus Measure Menu 3*

#### Rectangle R

A rectangle selected in the "Editor" submenu in the "New" menu item is initially displayed as a square in the center of the image. Height and width can be changed using the joystick. If the position of the rectangle is to be changed, initially push the joystick Enter button. The rectangle is then highlighted by a red dot in its center and can be moved using the joystick without any changes to its shape.

#### Ellipse E

The measuring object "Ellipse" selected in the "Editor" submenu in the "New" menu item is initially displayed as a circle in the center of the image. The shape can also be changed by using the joystick  $\mathbf{\Phi}$  (red mark on line) the position can be changed after pushing the Enter button (red mark in the center of the circle). Another ellipse can be created using the  $\bigcirc$  button.

#### Polygon PG

The thermal imager supports polygon planes with a maximum of 11 points, the position of which can be defined freely. After having defined the position of a (first) point, a new point is created every time the Enter button is pressed longer, whereby this new point can be moved to its target position. Once more than one point is created, the Enter button can be pressed shortly to toggle between the points in a circulating manner, the position of which can still be changed in this case. When the third point is created, this third point is connected to the starting point defining a plane. The Enter button must be pressed longer to create the next point starting from the active point in a clockwise direction. When all points are highlighted, the polygon plane can be moved without any changes to its shape.

#### *Note*

*Individual points of a polygon cannot be deleted, but their position can be changed.* 

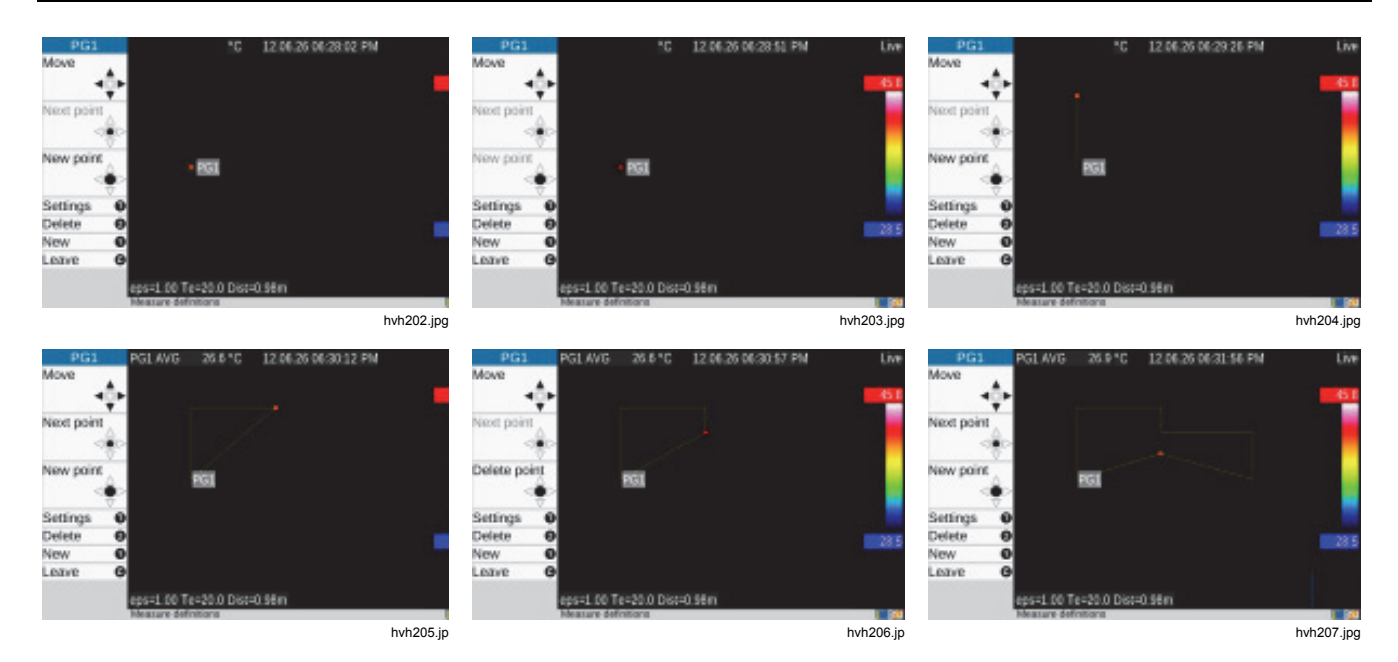

#### Polyline PL

In analogy to the polygon (plane), a line can also be created with a maximum of 11 support points:

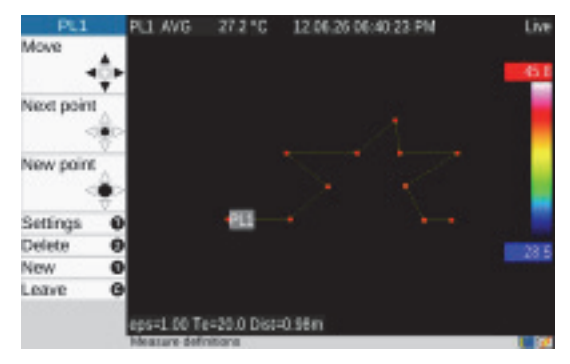

```
hvh210.jpg
```
#### *Correction Submenu*

The "Correction" menu item can be used to enter the correction parameters emissivity and ambient temperature, as well as path temperature, relative humidity, transmission, and distance in accordance with the current measuring situation. These values are stored with each thermal image and can be displayed and changed, if required, during subsequent editing of the IR images using the analysis software.

Taking into consideration the real measuring conditions, particularly the:

- surface properties of an measuring object and the temperature level of the environment
- transmission of the optical channel, path temperature, and distance

The parameters emissivity and ambient temperature, as well as path temperature, relative humidity, transmission, and distance allow for precise temperature measurement. To properly enter the respective correction parameters,

exact knowledge of the real properties of the measuring object, as well as of the ambient conditions and the measurement setup is required. The correction parameters are accepted globally for the entire image.

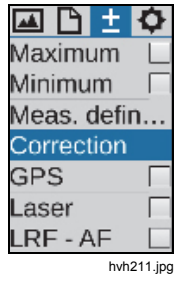

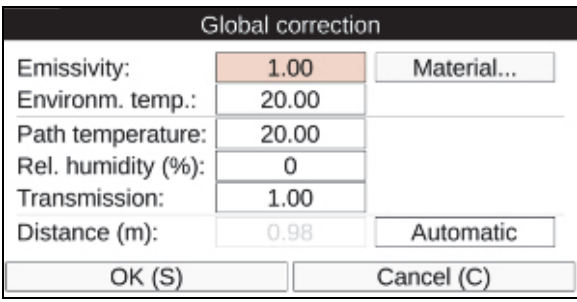

hvh212.jpg

# *Display Menus Measure Menu 3*

#### *Note*

*The thermal imager works with a wavelength range of 7.5* μ*m to 14* μ*m. The influence of the atmosphere on the measurement result can be neglected during the majority of the measurements in this range – therefore, the transmission is set to 1.00 at the factory. Only in the event of measurements over longer distances (over approx. 100 m) and/or through additional window materials, gases, and fog, will the transmission decrease and the path temperature, the relative humidity and/or transmission (dew), and distance should be defined and taken into consideration.* 

The "Material" option provides an alphabetically sorted collection of the emissivity of different materials, within the framework of which the different surface conditions are partially taken into consideration. When material and condition (status) are selected, the emissivity of the selected material is accepted as global emissivity.

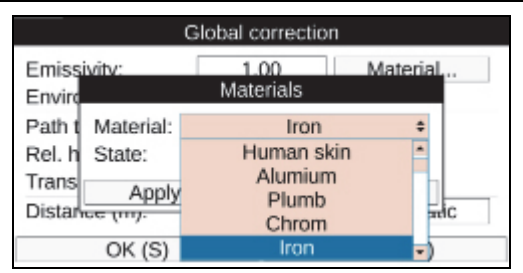

hvh214.jpg

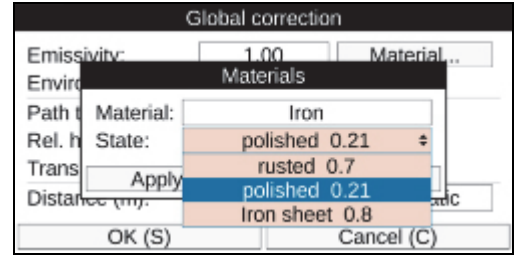

hvh215.jpg

#### *Note*

*The factory setting of the emissivity is 1.00. Therefore, it is assumed that 100 % of the measured radiation is emitted by the measuring object. The measuring object corresponds to the "ideal black-body emitter" and is non-reflective.* 

If the actual (lower) emissivity of the measured object is to be taken into consideration, it is absolutely necessary to also determine the ambient temperature ("reflected temperature"), which must be entered as a correction parameter. The ambient temperature frequently differs from the air temperature or even from the temperature of the camera.

Saving the distance is of particular importance for a number of measuring situations, for example, to be able to also perform geometric measurements within the IR images when analyzing the IR image. However, if "Manual" is the option selected for setting the distance, the distance input with the correction parameters is only saved within the IR image. This is suitable in the event of stationary measurement setups where the distance between camera and measuring object does not change

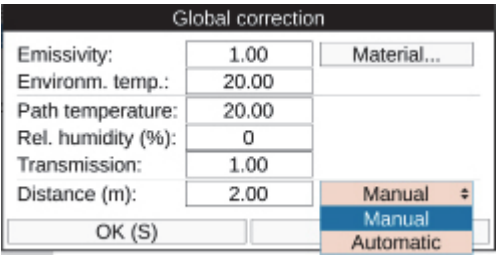

and can be determined easily. If the "Automatic" option is selected, the distance calculated from the process of adjusting the focus is displayed after each manual or automatic focusing and saved within the thermal image. The laser distance meter integrated into the thermal imager allows for precise distance measurement up to a distance of approx. 70m (see *Laser Submenu* on page 3-35). If the "Automatic" option is selected, the distance measured with the laser distance meter before the image was recorded is saved to the thermal image once the focus setting is changed afterwards.

#### *Note*

*If you enter a correction parameter for distance it does not change the focus distance.* 

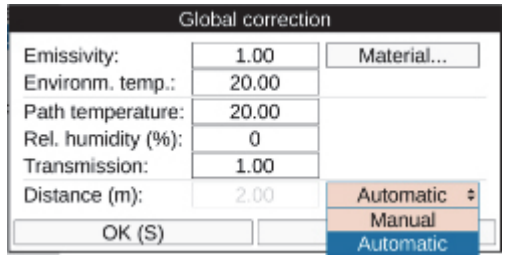

hvh217.jpg hvh218.jpg

#### *GPS Submenu*

The GPS receiver integrated into the thermal imager is activated in the "GPS" menu item. After having switched on the GPS receiver, the function of the GPS receiver is displayed on the right-hand side below the Fluke logo as a symbol. When the GPS receiver is activated, the display of the GPS data (latitude, longitude, satellites) can also be activated in the first information line in the "Image elements" menu (see *Elements Submenu* on page 3-12). When switching off the GPS receiver, the first information line is hidden automatically.

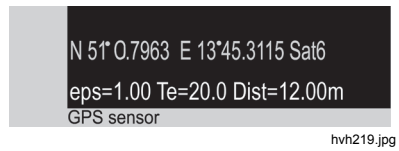

Along with latitude, longitude, and the number of satellites, further GPS information is saved together with the thermal image: height, speed, and bearing.

#### *Note*

*GPS functions work most effectively when outdoors. Allow up to 20 minutes for the imager to find satellites.* 

#### *Laser Submenu*

The laser distance meter integrated into the thermal imager allows for precise distance measurement depending on the target size, the angle, and the surface properties up to a distance of approx. 70 m. Along with the activation in the "Laser" menu item, the laser distance meter can also be activated and deactivated directly by pushing the multi-function button  $\bigcirc$  (factory setting). When this function is activated, the yellow laser symbol will be displayed in the tool bar below the Fluke logo simultaneously with an acoustic signal (2x beep). The laser pointer, integrated depending on the equipment, is activated analogously.

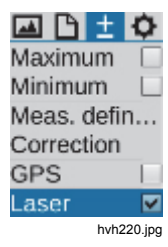

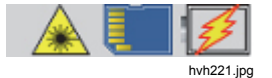

#### **Warning**

**To prevent eye damage and personal injury:** 

- **Do not look into the laser. Do not point laser directly at persons or animals or indirectly off reflective surfaces.**
- **Do not open the Product. The laser beam is dangerous to eyes. Have the Product repaired only through an approved technical site.**
- **Do not locate the laser beam so that it is at eye level when you install the thermography system.**

# *Settings Menu*

The "Settings" menu contains functions for system and hardware setting regarding the thermal imager.

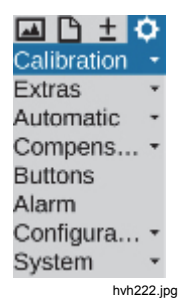

## *Calibration Submenu*

The thermal imager is calibrated to measure temperatures in the range of (-40…1,200) °C. Depending on the equipment, the total measuring range and the individual ranges of your device may deviate from this standard calibration. The actually available ranges can be found in the "Calibration" menu item:

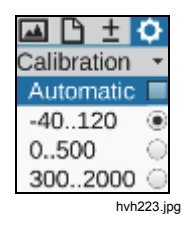

Depending on the object temperature and the measurement assignment, the measuring ranges can be set manually or automatically. However, it must be ensured that the temperature of the current scene does not exceed the set range to avoid overloads within the IR image.

#### **Caution**

**The thermal imager is equipped with a highly sensitive uncooled microbolometer detector. The object radiations occurring in thermographic practice do not induce any changes to the detector. However, overloads exceeding a black body radiation of 1,000°C in the measuring ranges 1 and 2, as well as 2,000°C in measuring range 3 may result in irrevocable damages and thus must be avoided.** 

#### *Note*

*When using the thermal imager for mobile applications and when there is a constantly changing scene, Fluke recommends activating the automatic measuring range setting (factory setting).* 

#### *Extras Submenu*

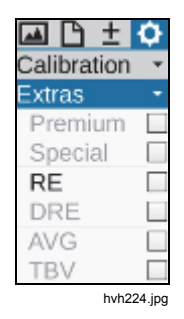

The settings that can be selected in the "Extras" menu item activate the following functions:

- Premium A camera-internal compensation (NUC) is performed before each saving.
- Special Saving is performed with activated image filter.
- (RE) Super Resolution To save the image, the hardware-based microscan procedure is activated (recording procedure to increase the geometric resolution). The thermal image is scanned optically several times, whereby the geometric resolution from (1,024 x 768) to (2,048 x 1,536) and/or from (640 x 480) to (1,280 x 960) IR pixels is reached by shifting the pixel allocation by half a pixel width in each

#### case. To use the SuperResolution function, the thermography system must be positioned firmly (tripod) and this function is only suitable for measuring

• DRE "Dynamic SuperResolution™" – In addition to the activation of the SuperResolution function's hardware, the motions of the microscan mechanics and the measuring objects are used by means of specific software routines to increase the geometric resolution. This way, the function is also suitable for manual operation and moving objects.

objects with a constant temperature.

- AVG The average value is determined before the image is saved.
- TBV A specific filter is used to save the image.
- EverSharp The camera will take all images using EverSharp mode

#### *Note*

*You can see images taken with EverSharp in SmartView*® *software.* 

#### *Automatic Submenu*

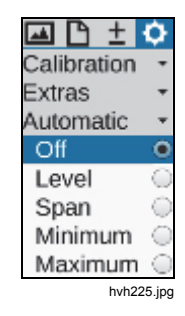

The "Automatic" menu item can be used to select different variants for the automatic adaptation of the shown temperature range to the current scene. The automatic representation ("Off") activated by default can be substituted by the following variants:

Level The temperature level of the representation range follows the global average value of the temperature. The width (range) of the set temperature range remains constant.

- Span "Auto Mode (Span)": with its upper and lower limits, the set representation range follows the maximum und/or minimum temperature values of the current scene. This function can also be activated by pushing the Enter button in the setting menus Level/Range and Max/Min longer (see *Manual Submenu* on page 3-3).
- Minimum With its lower limit, the set representation range follows the minimum temperature value of the current scene. The upper limit of the shown temperature range remains constant.
- Maximum With its upper limit, the set representation range follows the maximum temperature value of the current scene. The lower limit of the shown temperature range remains constant.

The mode set in each case in the "Automatic" menu item is deactivated by every manual change to the temperature scale or when the Auto Mode (Span) function is triggered for the first time.

#### *Compensation Submenu*

To implement the specified measurement accuracy, the thermal imager does an internal compensation or NUC (factory setting). The optical channel is closed for a short period of time by means of a shutter. The shutter is part of the optomechanics. It is swiveled into the optical path for a short time as reference.

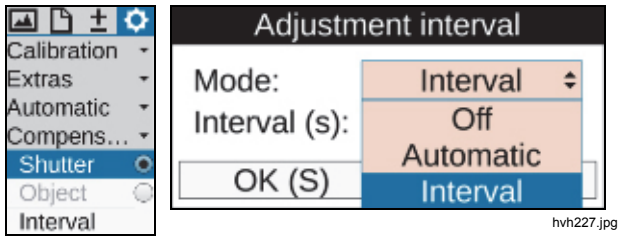

hvh226.jpg

In the Shutter  $\rightarrow$  Interval mode, the interval for an automatic compensation can be set. For this, the time after which an automatic compensation is to be performed must be entered in seconds. The limitations for the interval to be specified are between 5sec and approx. 16min (995sec). Once the entered value exceeds or falls below these limits it is adapted automatically. The recommended factory setting is 60s. Immediately after start-up of the thermal imager the shutter interval is adapted automatically by the internal camera control depending on the change of the device temperature over the course of the first 5 minutes. During this time, the time specified for the "Interval" option is ineffective.

When switching the compensation to the "Object" option, the function is referenced to the current scene. As a consequence, this results in a differential representation referring to the scene present at the moment of compensation. This way, it is possible to visualize very small changes in temperature even with comparatively high scene dynamics.

#### *Buttons Submenu*

The thermal imager can be adapted flexibly to different requirements by individually assigning functions to the control buttons. The button function can be specified in the "Buttons" menu item.

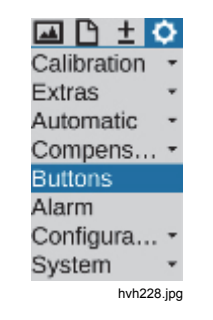

Table 3-3 contains a summary of the different functions selectable for the different buttons. To identify the button function as set at the factory, the button symbols are assigned accordingly in the function column.

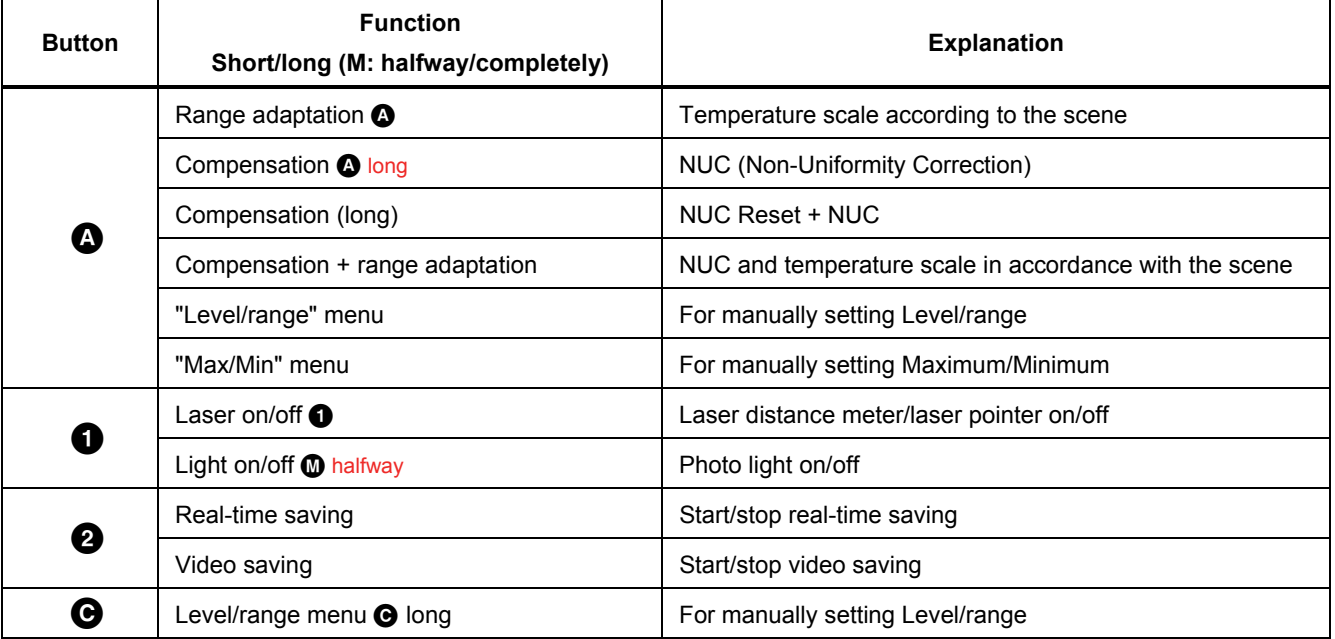

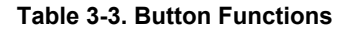

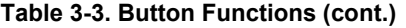

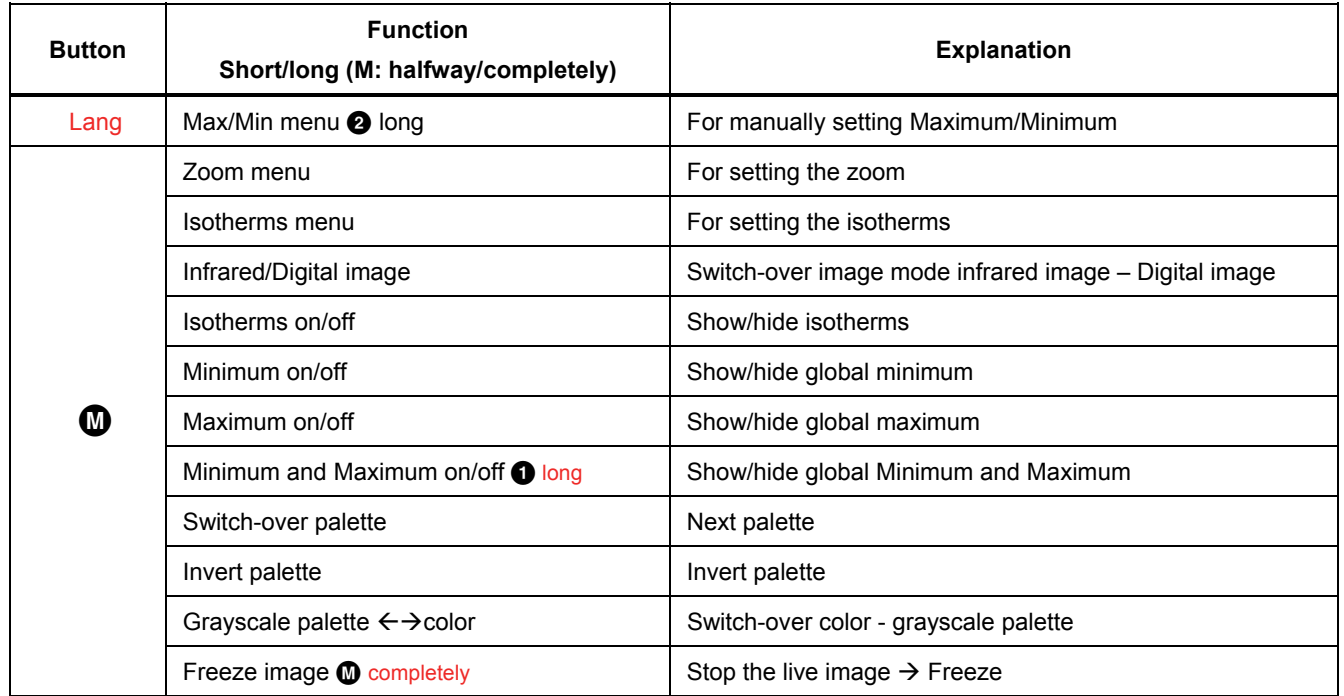

The functions can be set in the corresponding input field for the respective button:

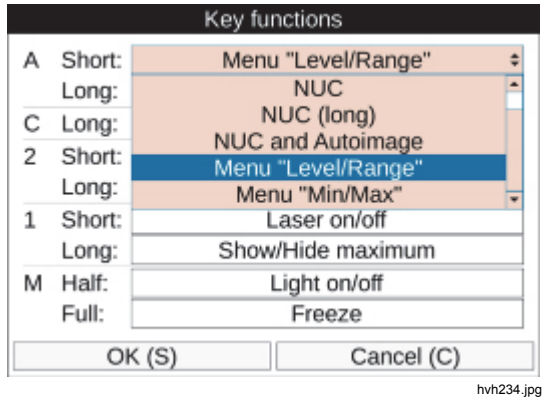

It is possible to assign one function to several buttons at the same time.

#### *Digital Alarm Output Submenu*

The "Digital Alarm Output" menu item can be used to define conditions, the fulfillment of which will trigger the camera to perform actions.

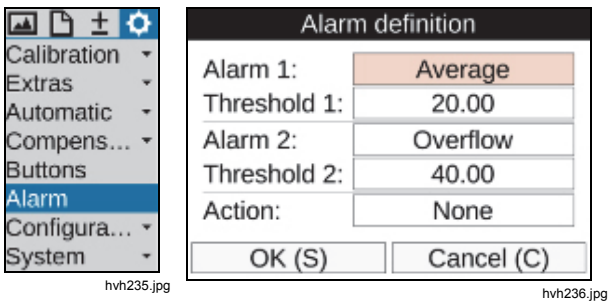

The activated digital alarm output function is indicated in the tool bar below the logo by means of a symbol:

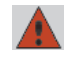

(This indication is made regardless of whether an alarm condition is fulfilled.)

Two temperature thresholds can be defined referring to the average value ("Average"), the maximum temperature value ("Upper limit"), or the minimum temperature value ("Lower limit") of all defined measuring objects. If no measuring object is defined, the temperature thresholds refer to the entire image. If at least one of the defined conditions is fulfilled, the following actions may be performed:

- Visualization Alarm indication and display of the fulfilled condition Save Image saving in accordance with the settings in "Saving format" • COM Alarm indication via the RS232 interface
- Audio Output of an acoustic alarm signal
- Digital out 1 Alarm signal at digital output 1
- Digital out 2 Alarm signal at digital output 2

#### *Configuration Submenu*

You can save your individual device settings as device configuration in the thermal imager. This way, you can configure and, if required, reload user and/or application profiles matching different requirements. Additionally, you can define actions the camera is to perform when the system is started. These actions are also saved to the corresponding configuration.

The "Configuration" menu item contains the following submenus:

- Load
- **Save**
- **Start**
- Default Settings

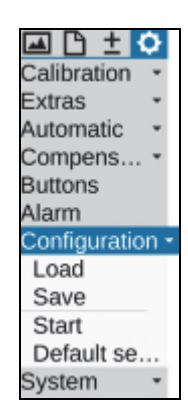

hvh240.jpg

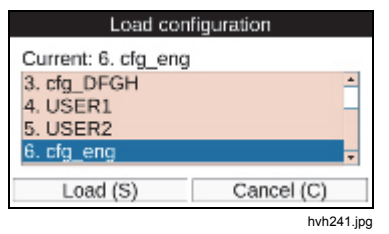

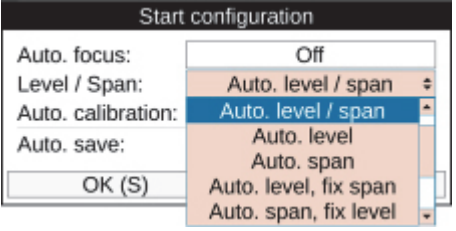

hvh243.jpg

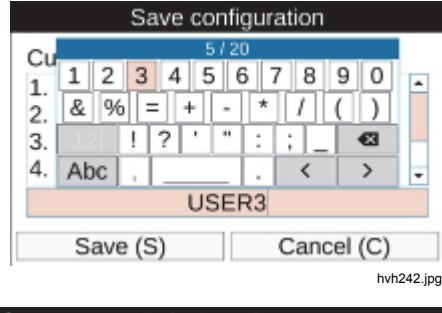

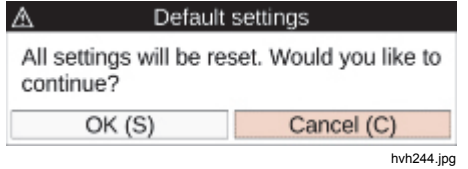

As an alternative to a configuration name generated automatically consisting of a date and a time, e.g. cfg\_20120622\_1530, a name consisting of a maximum of 20 characters can be edited to save the configuration.

The following options can be selected in the start configuration for system start:

- Auto focus On/Off
- Level/span Auto level/range, auto level (range fix)
- Auto calibration On/Off
- Auto save On/Off
	- *Note*

*When loading the factory settings, all previously made system settings will be undone. If settings must possibly be re-used at a later point in time, we recommend saving a user configuration beforehand.* 

# *System Menu*

The "System" menu item contains the settings and information about the basic functions of the thermal imager. Along with the settings for language, date, and time, which as a rule must only be configured rarely, it is possible to set the brightness of the viewfinder and the display, to set the font size, as well as to make a number of further settings for representation and navigation within the menu, amongst other things.

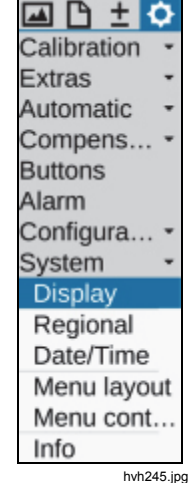

#### *Note*

*After the system settings are made for your individual requirements, Fluke recommends saving the settings in a user configuration.* 

#### *Display Submenu*

The "Display" submenu can be used to select the display settings for the thermal imager. In the standard configuration (factory settings) the display is switched from the display to the viewfinder when the display is folded to the camera housing (active display: automatic). However, you can make either Display or viewfinder (Finder) as the active display element.

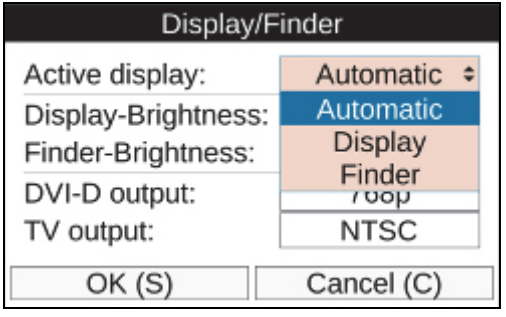

hvh<sub>246</sub>.jpg

The brightness values of display and viewfinder can be set independently using the levels "Bright", "Medium", and "Dimmed". When the ambient lighting conditions are "normal", the brightness setting "Medium" is absolutely sufficient for the display. In dark conditions, the setting "Dimmed" should be selected.

The DVI-D output can also be set, with the formats 768p and 800p being the available selection options. Regarding the FBAS interface (TV output), it is possible to toggle between the standards PAL and NTSC.

#### *Regional Submenu*

The "Regional" submenu can be used to set the language, the date format, the date separator, and the time format. Number and selection of the languages available in each case depend on the equipment. The units for the distance and for the temperature can also be set.

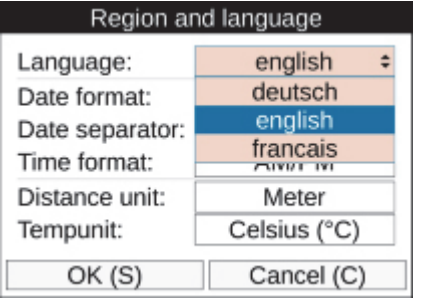

hvh247.jpg

#### *Date and Time Submenu*

Setting the date and the time corresponds to the procedure usual for PCs: we recommend entering the information in the corresponding dialogs on a per-line basis from the top to the bottom.

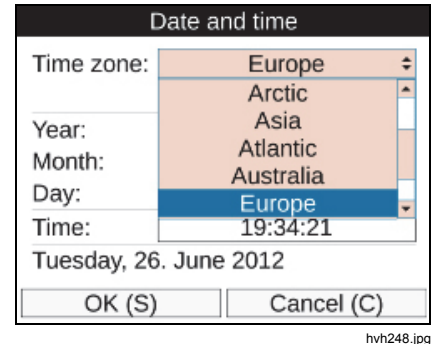

#### *Menu Layout Submenu*

The "Menu layout" submenu is used to make the settings for the graphical user interface. The selection options for the font size comprise the 3 levels "Large", "Normal", and "Small". Particularly in the event of a large font size, a part of the text shown in the menus is no longer displayed completely, because the available space is insufficient.

However, when navigating to the corresponding menu item, this menu item is displayed completely even when it exceeds the menu width.

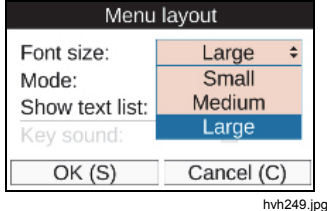

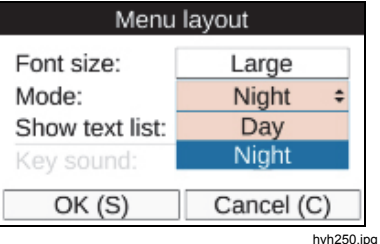

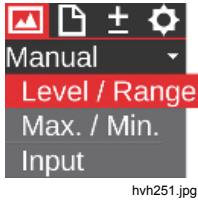

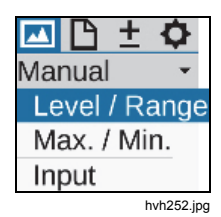

#### *Menu Control Submenu*

The way the navigation in the camera menu is controlled can also be adapted to individual requirements. For quick navigation, the experienced user can set submenus to drop down automatically when a menu item is selected. This way, pushing the Enter button on the corresponding menu item, otherwise necessary, is no longer required. When exiting the menu item, the submenu will be closed automatically as well. When this function is activated, the speed of the submenu dropping down can also be set. Regarding the button response, the delay time can be selected in the three levels "Slow", "Medium", and "Fast". To accelerate the navigation within the menu, you can navigate from the "Settings" menu directly to the "Image" menu using  $\leftarrow$  and  $\rightarrow$  (menu cycle "Horizontal"). You can also navigate from the lower menu line directly to the first menu line using ↓ and **↑** (menu cycle "Vertical"). To combine both variants, you can select the "Allover" option in the menu cycle.

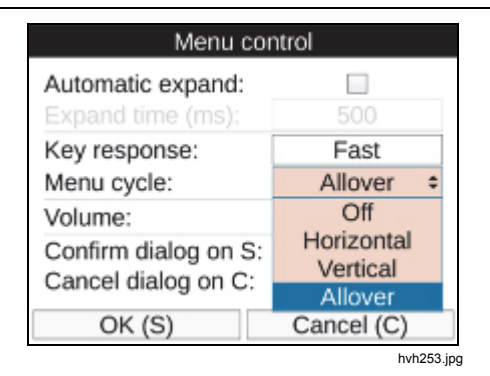

In order to play voice annotations, as well as alarm and system signals, the volume can be set to the three levels "Quiet", "Normal", and "Loud".

By quickly accepting settings in dialogs by using the  $\bigcirc$ button without having to navigate to the OK button, and by quickly aborting input operations using the  $\Theta$  button, thermal imager operation can also be accelerated.

#### *Info Submenu*

The "Info" submenu contains the most important system information for hardware (camera) and system software (system). The memory card page shows the used and the available memory space of the SD card in the device.

# *Chapter 4 Maintenance*

# *Introduction*

The possible maintenance work to be performed on the thermal imager is limited to the process of cleaning outer surfaces.

# *How to Clean*

#### **Caution**

**The optical surfaces of the lens are equipped with high-quality optical layers. Avoid any contact with these surfaces and protect these surfaces against dirt and damages. Therefore, position the related protective cap on the lens if the device is not in use.** 

If cleaning the optical surfaces is nevertheless required, please only use wood-free absorbent cotton or Professional Wipes Kleenex® in combination with 96 % ethanol. Please contact the manufacturer in the event of strong contaminations.

# **Caution**

**When the lens is removed (lens change), the aperture of the camera housing must be protected against any kind of contact with the inner components. It must be ensured that no dirt can penetrate the inside of the camera. Interventions of any kind into the inside of the thermography camera are expressly prohibited.** 

Maintenance and repair work exceeding the actions and measures described within the framework of this user manual must only be performed by authorized skilled personnel. If this is not observed, the warranty and liability obligations of the manufacturer will be forfeit.

# *Calibration*

The thermal imager was calibrated at the manufacturer using radiometric calibration technique traceable to the SI (International System of Units) through recognized National Metrology Institutes (such as NIST, PTB, NRC, NPL, etc.).

To maintain instrument accuracy specifications, Fluke recommends that an authorized Fluke Calibration service center do calibration and general maintenance of the imager every two years.

# *Environmental*

The thermal imager is an optoelectronic device containing specific infrared lenses and electronic printed circuit boards. These components must be disposed of specifically when the device is at the end of its use.

The manufacturer offers to take back the thermal imager product from the customer in order to ensure that the device is disposed of in an environmentally friendly manner when it is at the end of its use.

In this case, see *How to Contact Fluke* for more information.

# *Service*

According to the manufacturer's recommendation, the thermal imager should be serviced by an authorized Fluke Calibration service center at an interval of two years to maintain optimum performance.

Please contact your equipment distributor or authorized Fluke Calibration service center in the event of equipment performance failure or to schedule regular maintenance service. See *How to Contact Fluke* for more information.

# *Battery*

## **Warning**

**To prevent possible electrical shock, fire, or personal injury:** 

- **Batteries contain hazardous chemicals that can cause burns or explode. If exposure to chemicals occurs, clean with water and get medical aid.**
- **Do not disassemble the battery.**
- **Do not short the battery terminals together.**
- **Do not disassemble or crush battery cells and battery packs.**
- **Do not keep cells or batteries in a container where the terminals can be shorted.**
- **Do not put battery cells and battery packs near heat or fire. Do not put in sunlight.**

 **Warning** 

**For safe operation and maintenance of the Product:** 

- **Repair the Product before use if the battery leaks.**
- **Be sure that the battery polarity is correct to prevent battery leakage.**
- **Use only Fluke approved power adapters to charge the battery.**